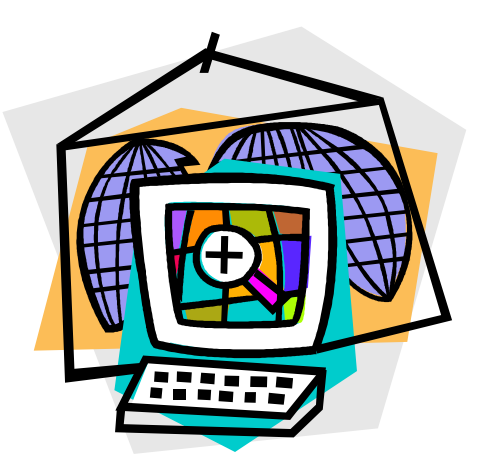

# DMHAS EDW REPORTS GUIDE

DMHAS Information Systems Division

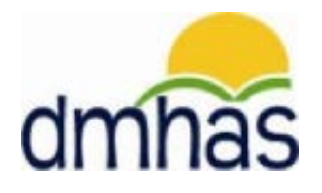

February 2015

# **TABLE OF CONTENTS**

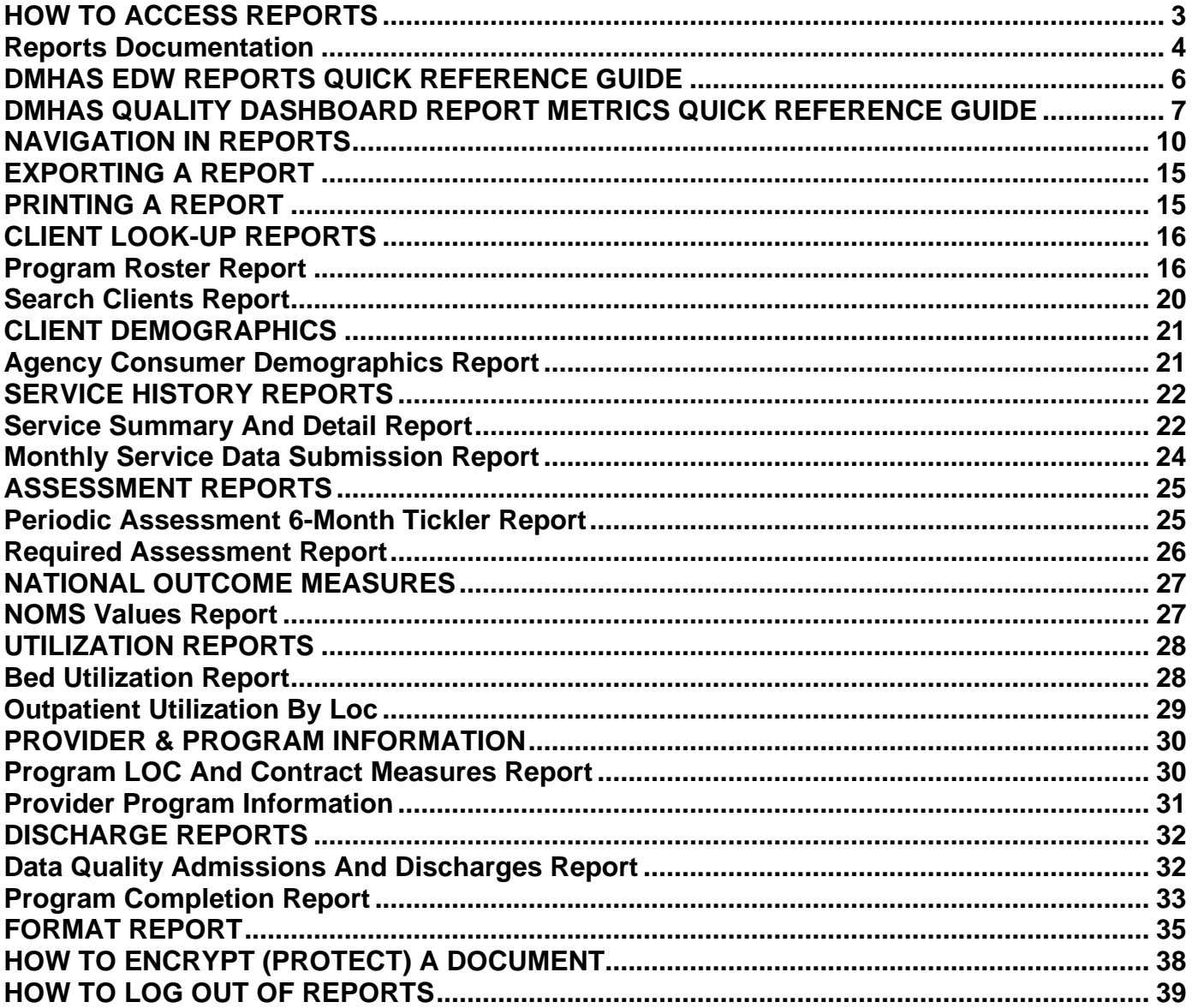

## ENTERPRISE DATA WAREHOUSE REPORTS

EDW Reports are housed in the Enterprise Data Warehouse.

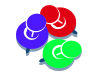

<span id="page-2-0"></span>Reports will display based on user access.

## **HOW TO ACCESS REPORTS:**

To access reports in the Enterprise Data Warehouse, follow the steps below:

- **1.** Boot-up the pc to the Windows desktop screen.
- **2.** For VPN users, make your VPN connection. (Non-VPN users, go to step 3.)
- **3.** Launch Internet Explorer.
- **4.** Enter the DDaP IP address (or select DDaP from your 'Favorites').
- **5.** Hit the **Enter** key.
- **6.** The **Log In** screen will be displayed:

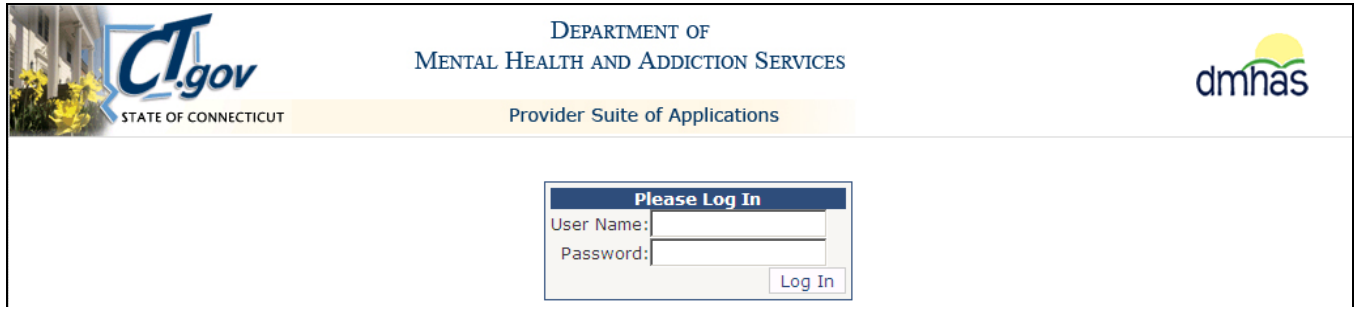

**7.** Enter the following information in the **Log In** window:

**User Name:** Enter your user name.

Password: Enter your password.

**8.** Point and click on the **Log In** button.

Need your DDaP password reset? *Please contact the Help desk:* **Email**: **[DMHAS.Info@ct.gov](mailto:DMHAS.Info@ct.gov)** or **Phone**: 860-262-5058.

**9.** Select the **DMHAS Data Warehouse** link on the **Provider Suite of Applications** screen.

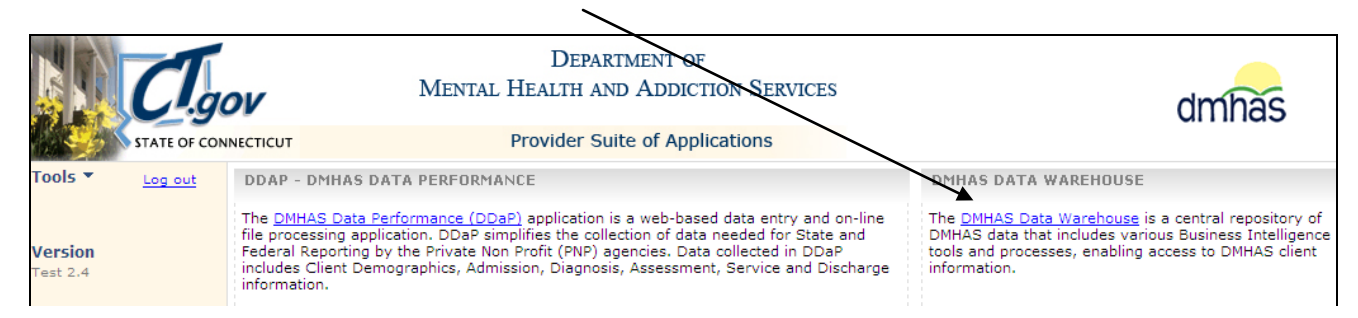

**10.** A connection window will display:

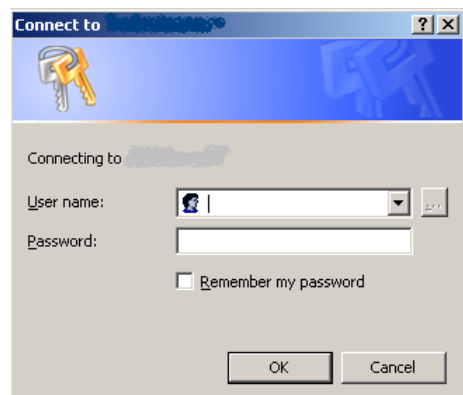

- **11.** Type the domain (exec), '\' and your User name. (The backslash (\) is above the Enter button.)
- **12.**Type your password.
- I*f you are a new reports user or need your password reset or have any questions regarding your logon to the data warehouse, please contact the Help desk*: **[DMHAS.Info@ct.gov](mailto:DMHAS.Info@ct.gov)** or 860-262-5058.
- **13.**Select the **OK** button. (The **Cancel** button wil close the window.) *Note: There may be a short wait until folders display.*
- **14.**The **DMHAS - Data Warehouse Reporting** screen will display with the reports folders.
- **15.** Select the desired **report folder to display the reports in that folder.**

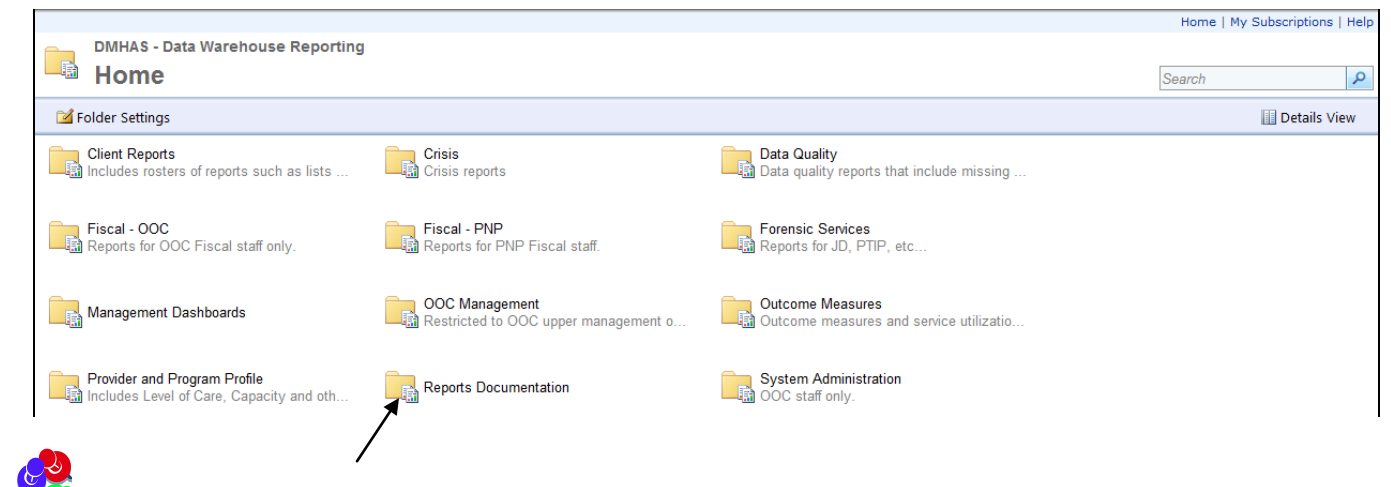

<span id="page-3-0"></span>Select the **Reports Documentation** folder for Reports Documentation.

• Select the **DMHAS Data Warehouse Reporting List** to see a listing of all reports and descriptions.

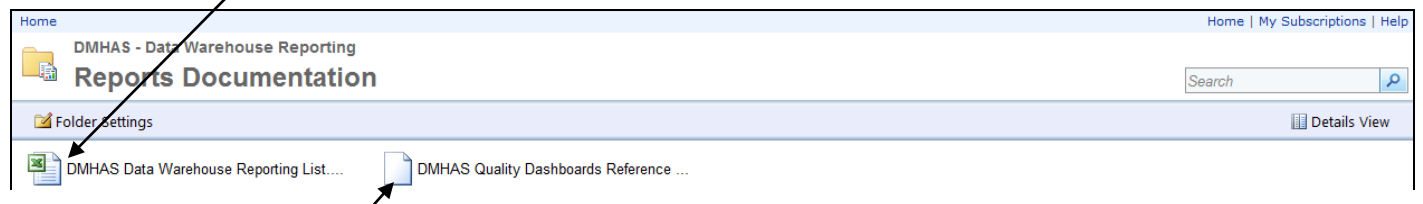

• Select the **DMHAS Quality Dashboard Reference Guide** to see a description of all of the Quality Report metrics and the reports that are used to confirm the counts and percentages.

**16.**Once the desired report folder is selected, the reports in that folder will display.

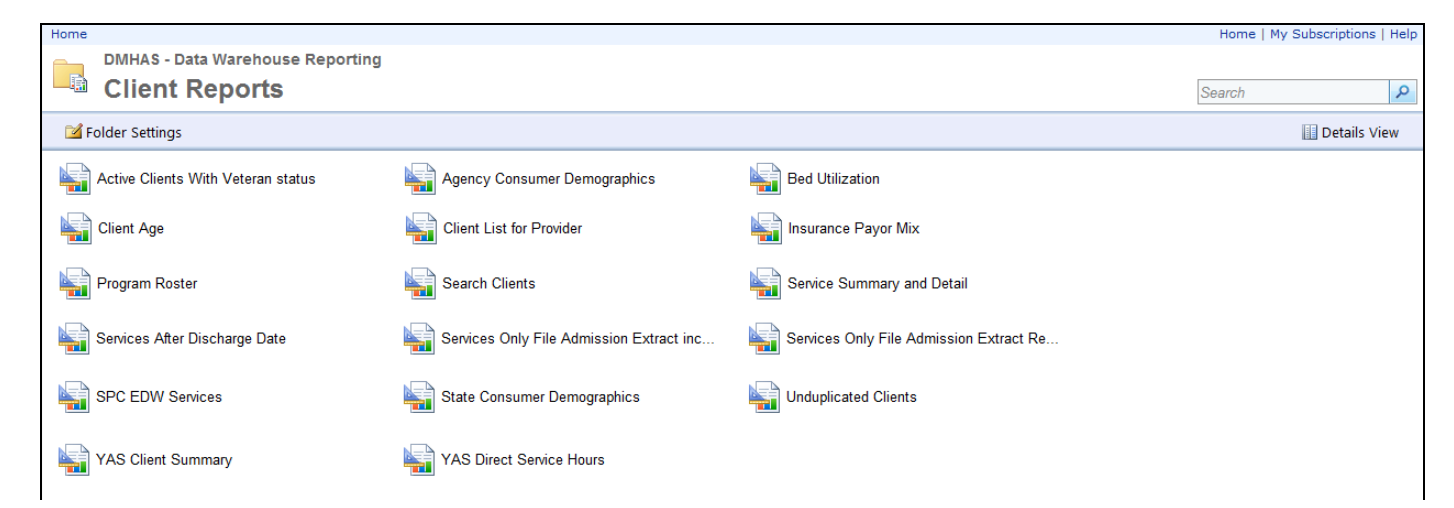

**17.**The report selection criteria will display based on the report that is selected.

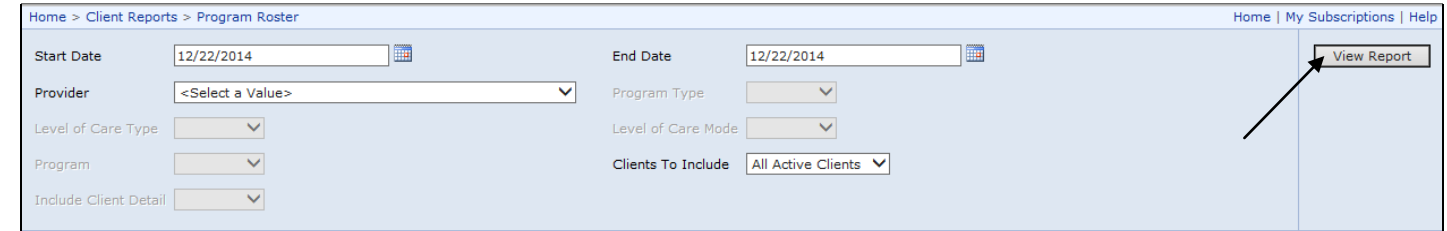

**18.** Complete the fields and select the View Report  $\boxed{\phantom{a}}$  view Report **button to view the report details.** 

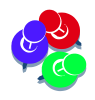

*Because data refresh is done after the end of the business day, the data in the reporting environment will be one-day behind the source systems.*

## <span id="page-5-0"></span> **DMHAS EDW REPORTS QUICK REFERENCE GUIDE**

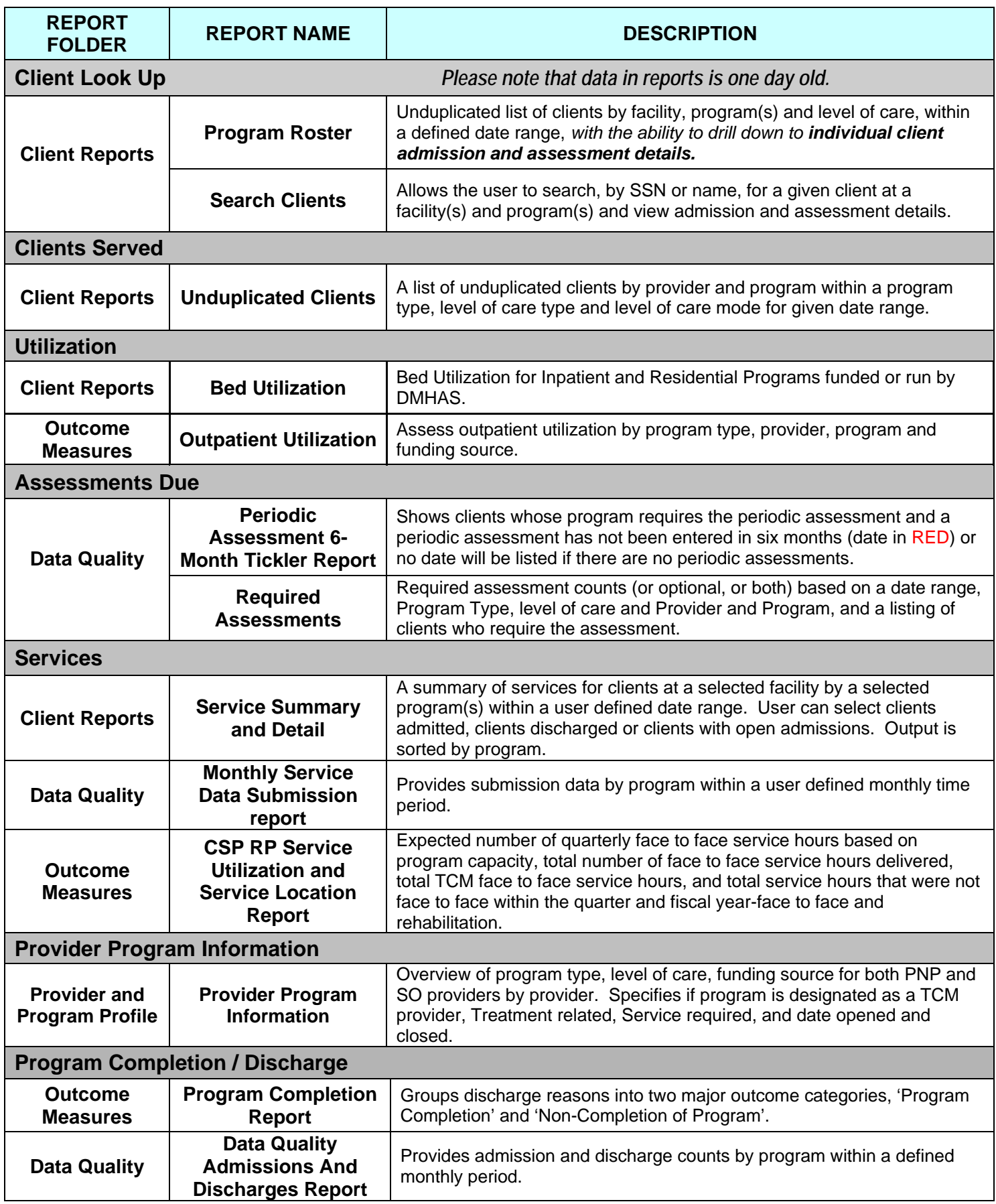

#### DMHAS QUALITY DASHBOARD REPORT METRICS QUICK REFERENCE GUIDE

<span id="page-6-0"></span>*The following is a listing of the Provider Quality Report Metrics and the reports that can be run to compare against your Quality Report data.*

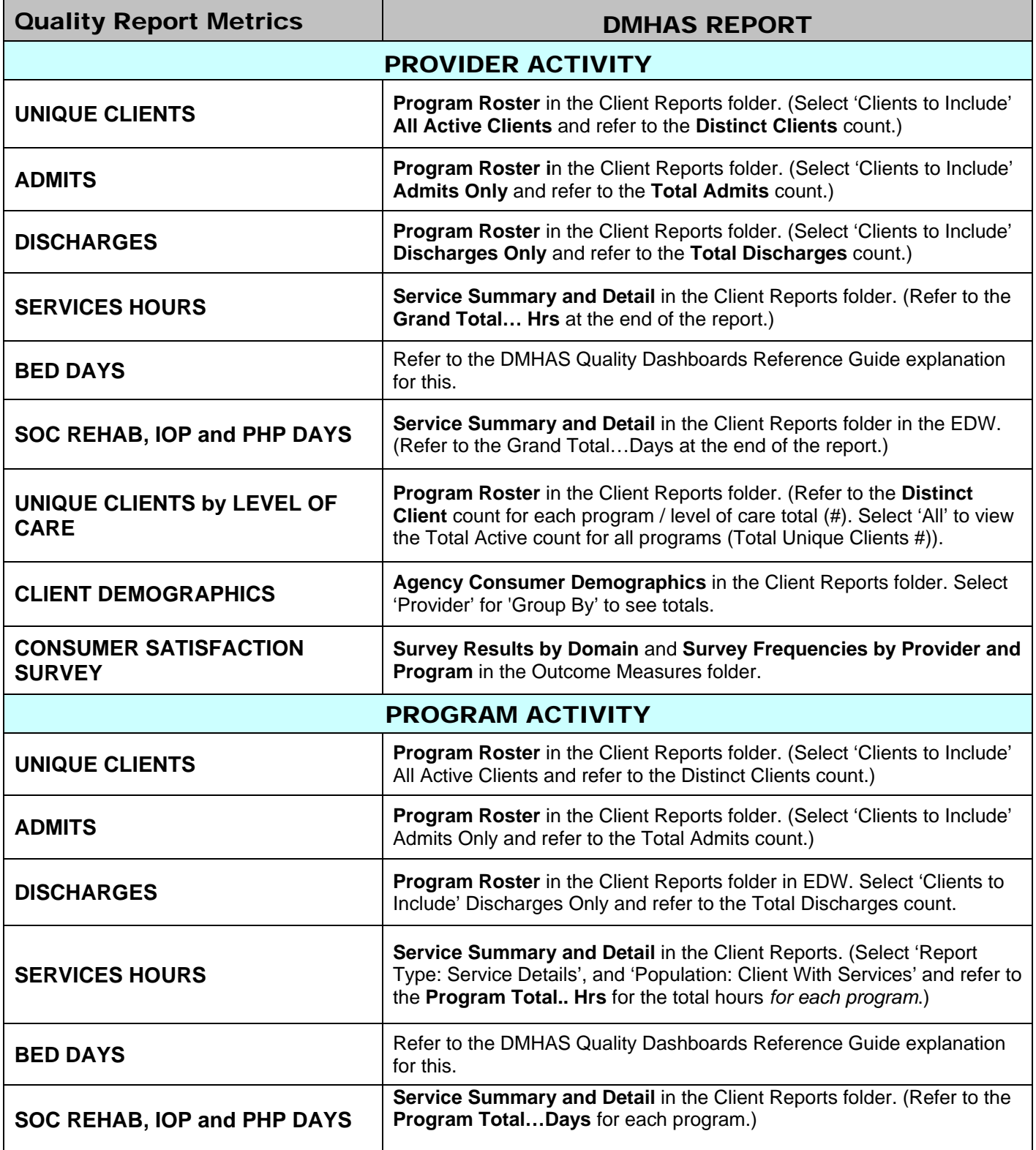

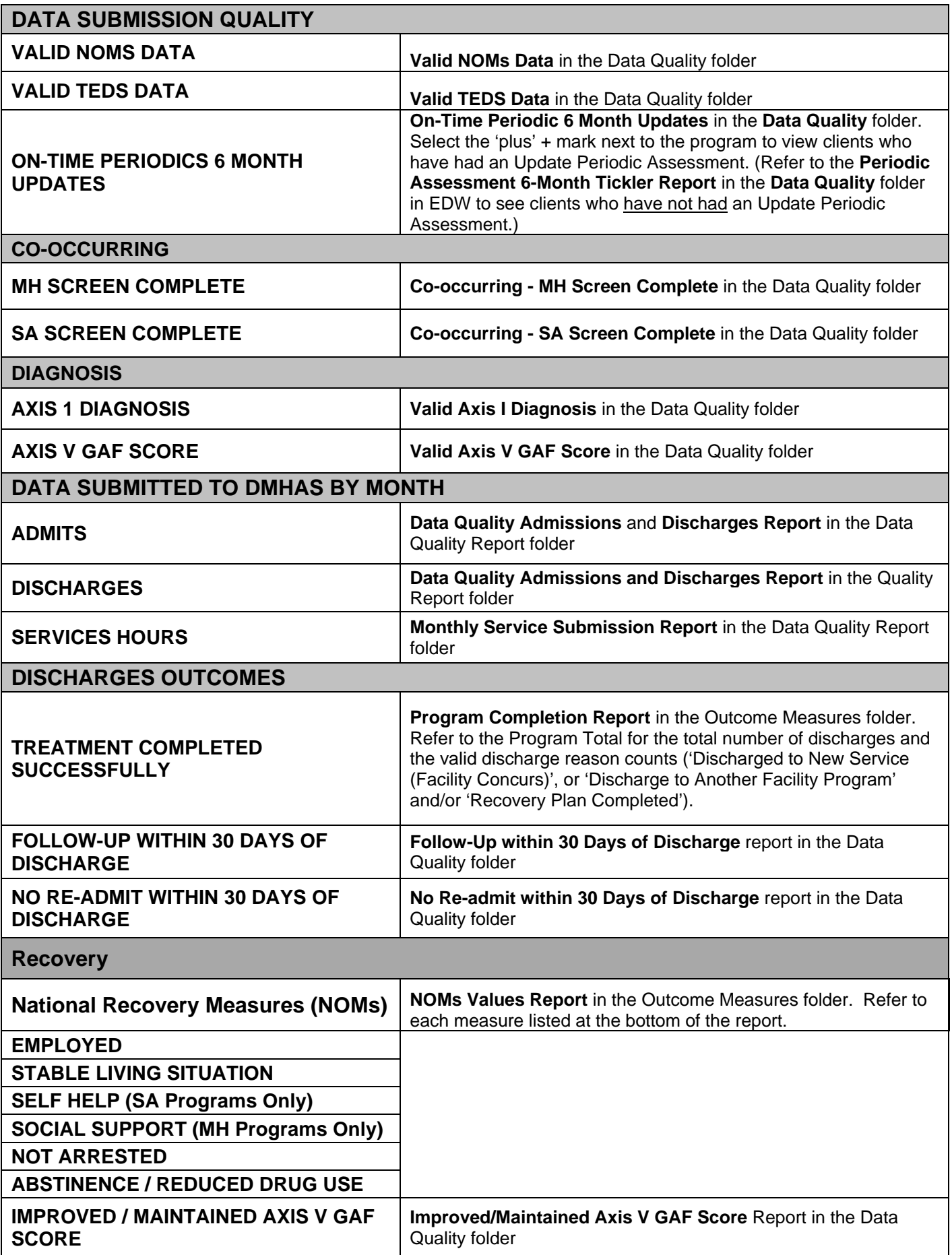

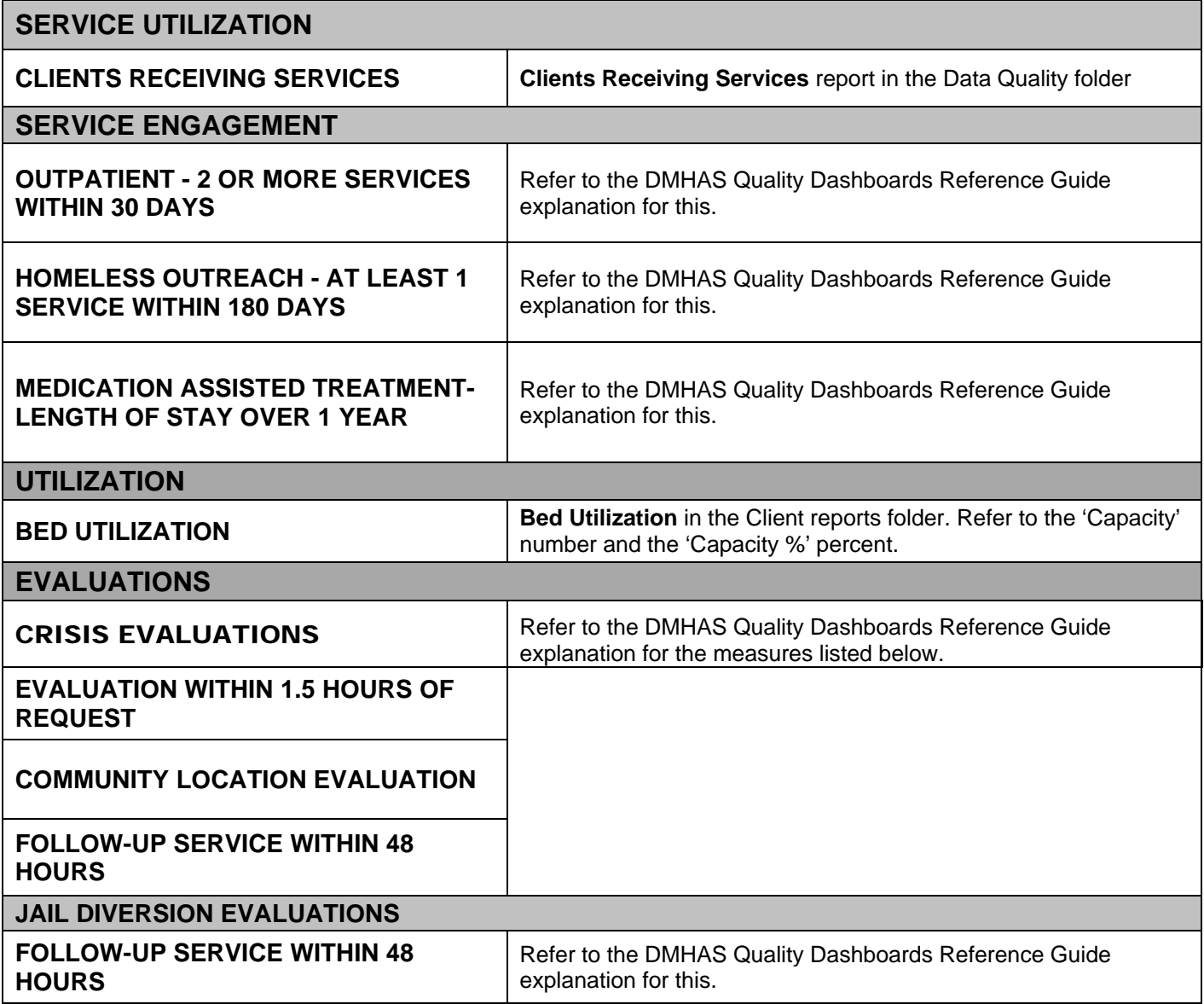

## <span id="page-9-0"></span>NAVIGATION IN REPORTS

## **SEARCHING FOR A REPORT**

To search for a report:

- **1.** Enter the report name (or partial name) in the **Search** text box at the top of the **Home** screen.
- **2.** Click on the the Search icon **P** or press the **Enter** button.

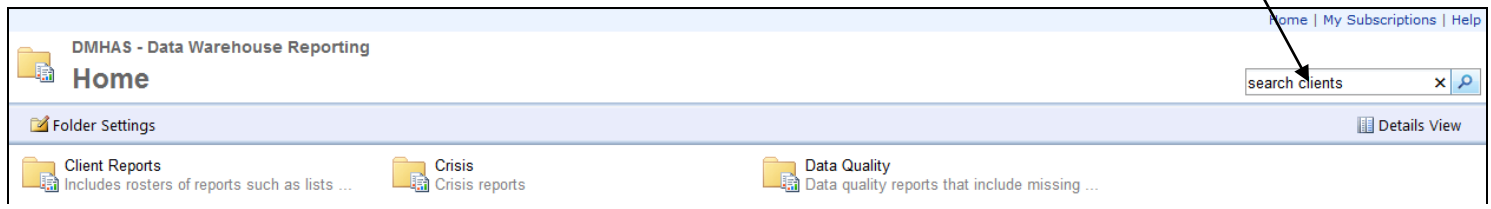

**3.** The search results will display any reports with that name.

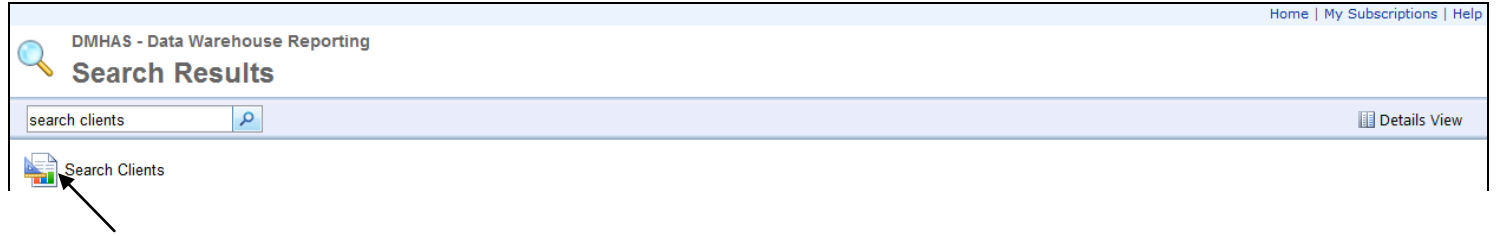

- **4.** Select the desired report.
- **5.** The selection criteria will display for that report.

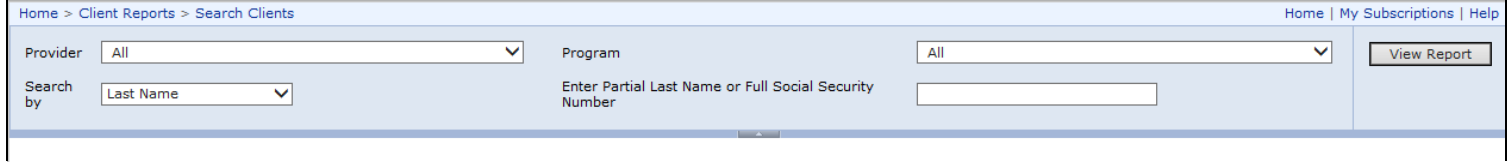

- **6.** Complete the criteria accordingly and select the **View Report** button.
- **7.** The report will display.

## **NAVIGATING TO REPORTS AND FOLDERS**

**1.** To access *another report in the same folder*, select the folder at the top of the page between the 'Home' link and the current report link. (In this example, 'Client Reports'.)

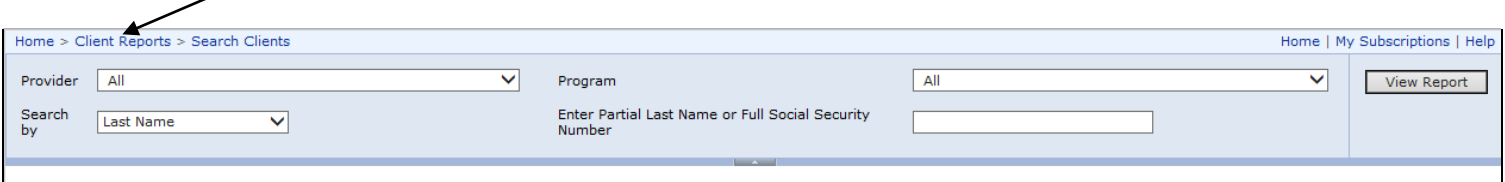

**2.** The reports listing for that folder will display. Select the desired report.

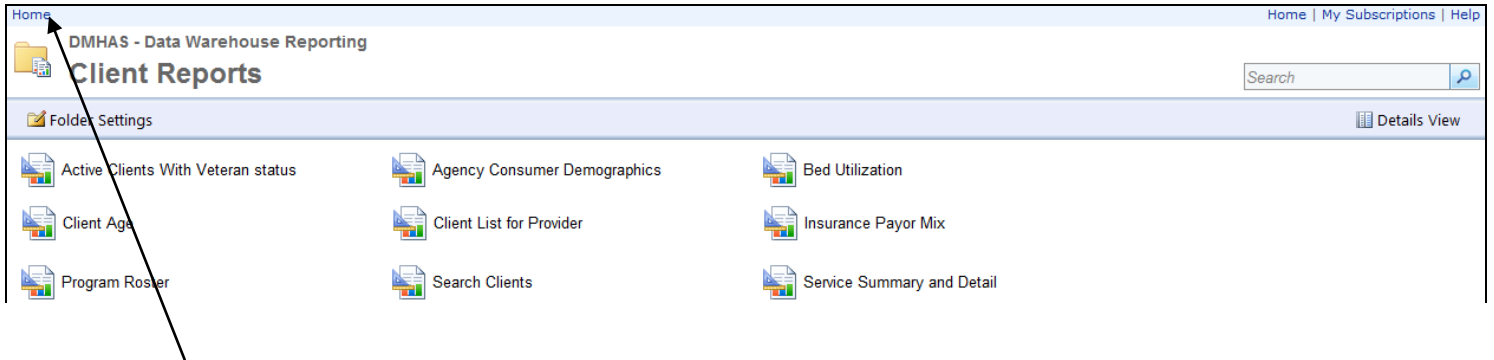

**3.** Select 'Home' link to go back to the **Home** page to select *another reports folder*, or log out of reports.

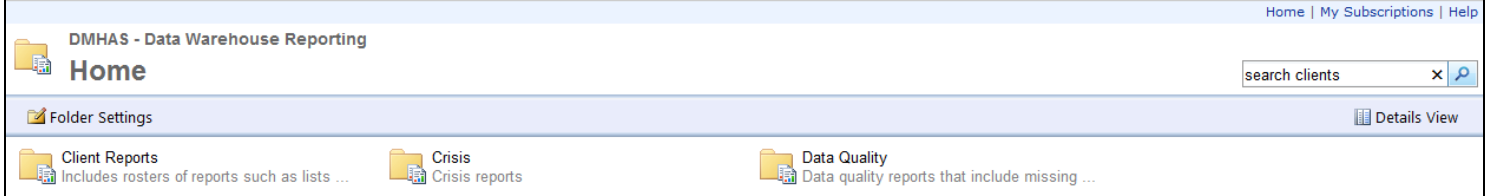

## **PAGE ARROWS**

To scroll through pages within a report, click on the **blue** arrows at the top of the report*.*

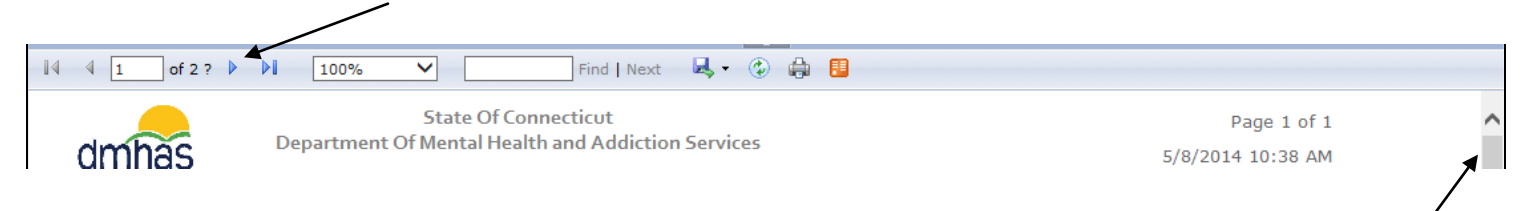

- **1.** Select the individual arrow **b** to go from page to page with in the report.
- **2.** Select the arrow with the line *after* it  $\mathbb{H}$  to go to the *end* of the report.
- **3.** Select the arrow with the line *before* it **if** to *go back* to the beginning of the report.
- **4.** Select the scroll bar on the right side of the report to scroll up and down on the page.

## **BACK BUTTON**

If there are no **blue** arrows in the report, press the **Backspace** key on the keyboard OR 'Right click' on your mouse and choose the **Back** option on the top of the list (see below).

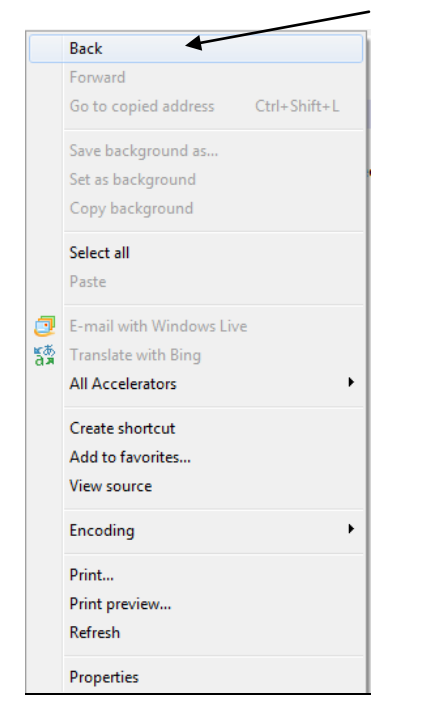

## **CRITERIA SELECTION AND FILTERING**

Each report will have certain selection criteria based on the type of report. There may be dates to enter, drop lists to make data selections and check boxes.

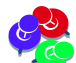

*There may be a delay (and white screen) after making selections. This is due to the filtering that may occur after selections are made in order to display the correct data for the report.*

#### *Examples:*

- *Entering or selecting a Date*
- *Selecting Programs, LOCs and 'Group By'*

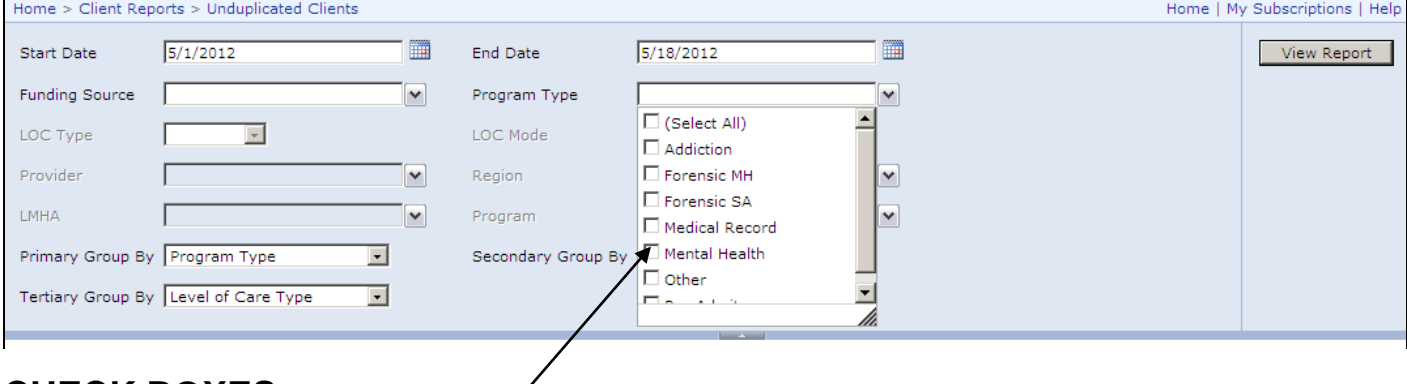

## **CHECK BOXES**

Select one box or as many as desired. Choose the (Select All) check box to view all in the list.

## DRILL DOWN FOR REPORT DETAILS

## **ADMISSION & ASSESSMENT DETAILS**

#### **1.** Click on the **Admissions** or **Assessments** link in the Program Roster report for details.

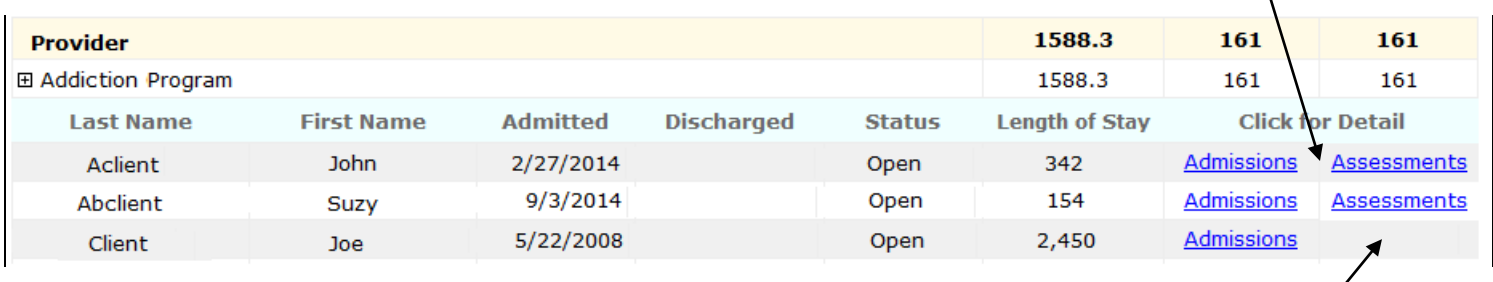

**Note**: If there are no assessments for a client, the field for the assessments link will be blank.

- **2.** When the **Admissions** link is selected, the **Client Summary** screen will display listing all of the Program Admissions for that client based on the date range selected.
- **3.** Click on the **Detail** link next to the Program Admission for client admission details.

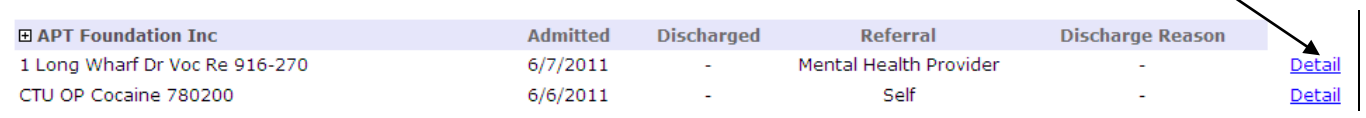

**4.** When the **Assessments** link is selected, the Assessments details screen will display.

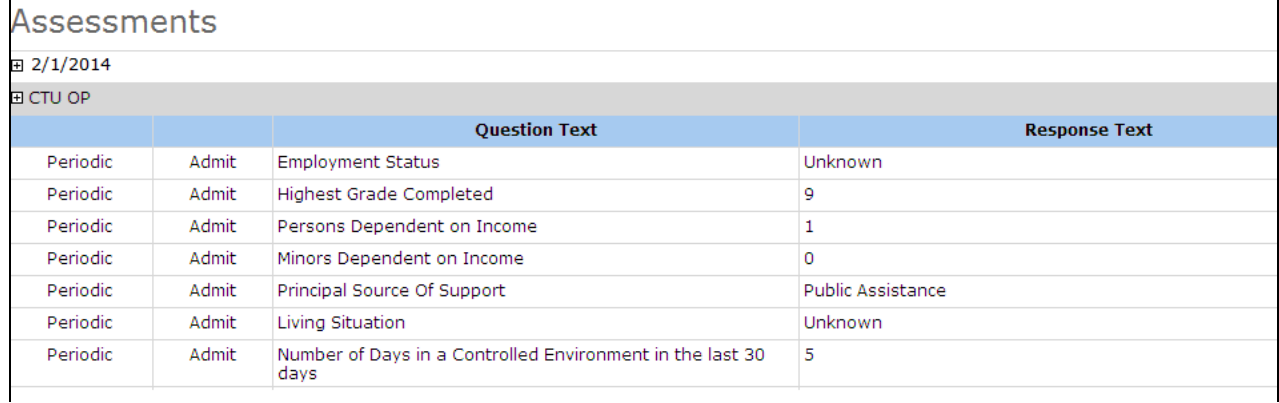

**5.** When searching for a client in the **Search Clients** report, the **Click for Detail** link will display next to the **Assessment Type** for details. (see **Assessments** screen above)

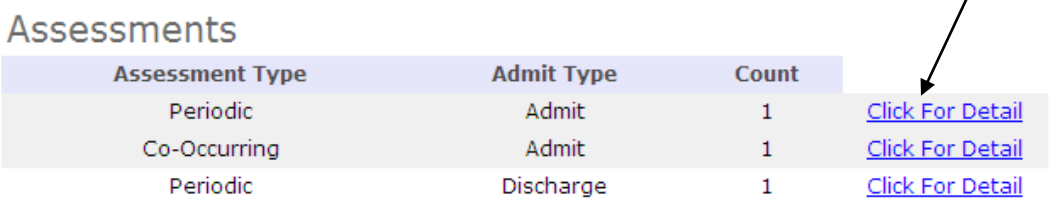

*All assessments that were completed for the client for each program will display in date order.* 

## **NO DATA FOUND**

If there are no Assessments, Diagnoses or Services data in the report for the client, 'No .....Found' messages will display below the Admission information on the **Client Summary** screen.

**Diagnoses** No Diagnosis Information Found

**Services** No Services Found

Assessments

No Assessments Found

## **EXPAND TO VIEW DETAIL**

Some reports have a  $\boxplus$  'plus sign' to expand details.

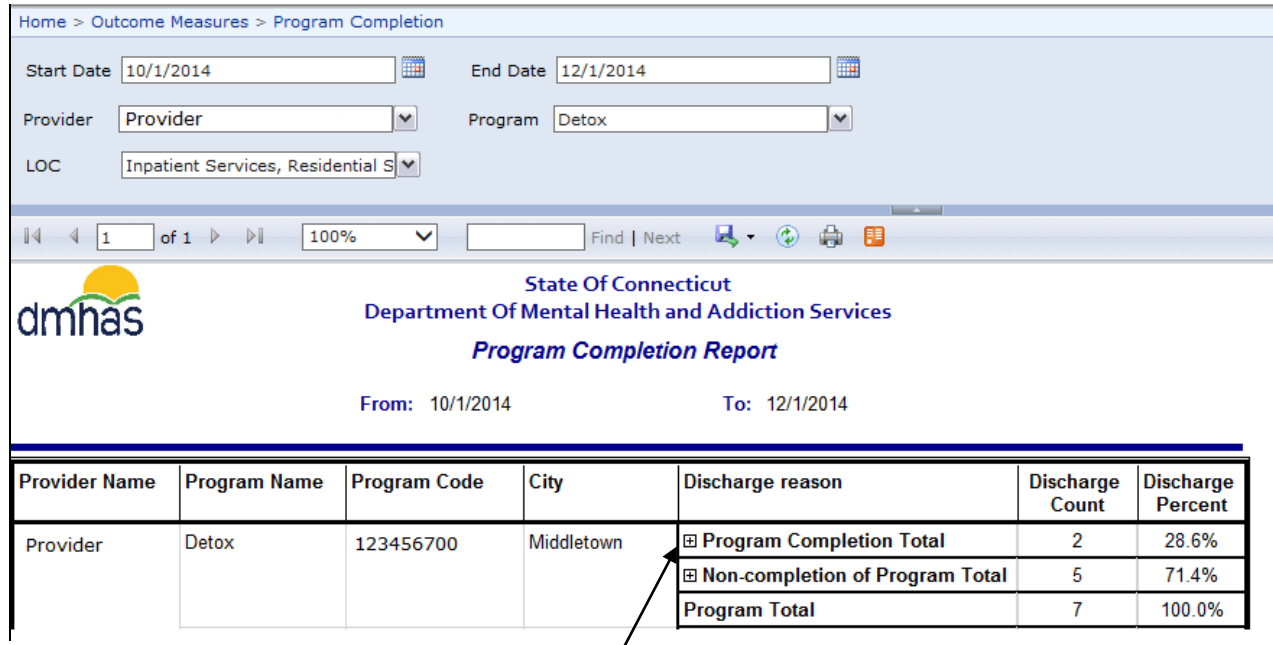

#### 1. To expand a report for detail, select the  $\boxplus$  'plus sign'. The details will display.

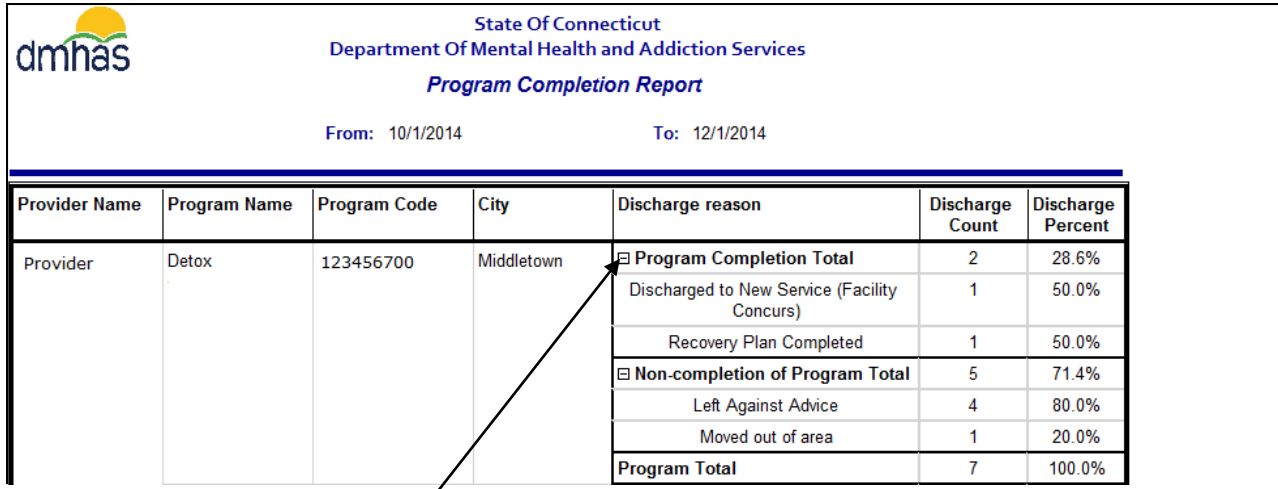

**2.** It will become  $a \boxdot$  'minus sign'. Select the 'minus sign' to collapse the detail listing.

## <span id="page-14-1"></span><span id="page-14-0"></span>EXPORTING A REPORT

**1.** Once the desired report displays, select export icon **the fi**t of export to Word, PDF, Excel or CSV.

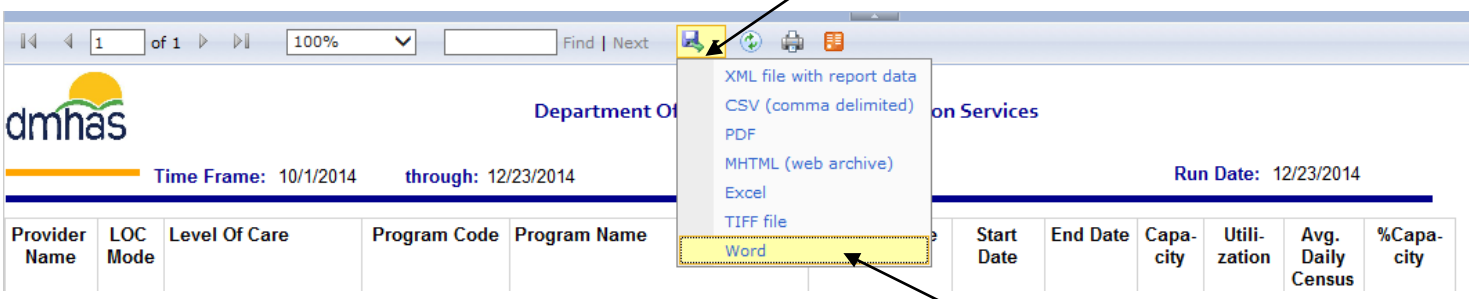

- **2.** Select the droplist arrow next to the export icon and choose the desired format from the droplist.
- **3.** A message will display at the bottom of the screen asking if you want to **Open** or **Save** the report.
- **4.** If you want to print the report, select the Open option. (See **Printing** instructions below.)

## PRINTING A REPORT

**1.** To print a report that was **exported**, select **File** and **Print** in the menu bar of the report or select the printer  $\blacksquare$  icon at the top of the report menu bar.

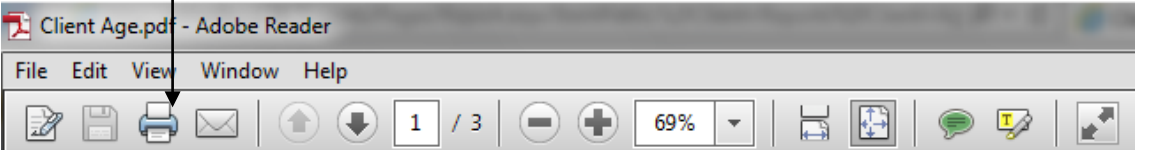

#### **OR**

Select the Printer  $\bigoplus$  icon in the menu bar of the report.

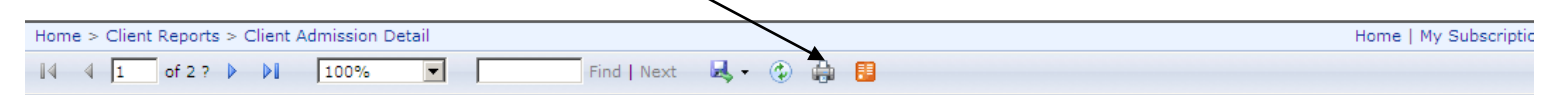

**2.** Select **OK** to 'Print' the report.

## SEARCHING AND NAVIGATING WITHIN A REPORT

**1.** To **Search** for something in a report, enter the search criteria in **Find** box and select **Next**.

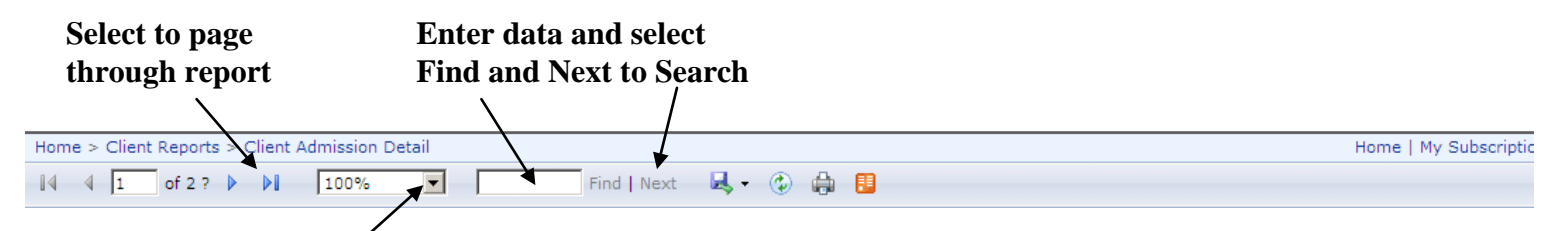

- **2.** Select the percentage drop list to make a report size larger or smaller.
- **3.** Select the **arrows** next to the page numbers to **scroll** through the pages.

# <span id="page-15-0"></span>CLIENT LOOK-UP REPORTS

<span id="page-15-1"></span>**PROGRAM ROSTER:** This report is in the **Client Reports** folder and generates a listing of clients in a particular Provider and Program for a given period of time. Admission details and any Assessment details can be viewed for an individual client by selecting links within the report.

- **1.** Select the **Client Reports** folder and select the **Program Roster** report.
- **2.** Enter the **Start Date** and **End Date** or select the dates from the calendar.
- **3.** Select a **Provider** from the drop list.
- **4.** Select one or 'All' from the drop lists:
	- **Program Type**
	- **Level of Care Type**
	- **Level of Care Mode**
	- **Program**
- **5.** Select 'Admits Only', 'Discharges Only' or 'All Active Clients' for **Clients To Include**.
- **6.** Select 'Yes' or 'No' for **Include Client Detail**.
- **7.** Select the **View Report** button to display the **Program Roster** report.
- **8.** A listing of clients will display based on the criteria that was entered.

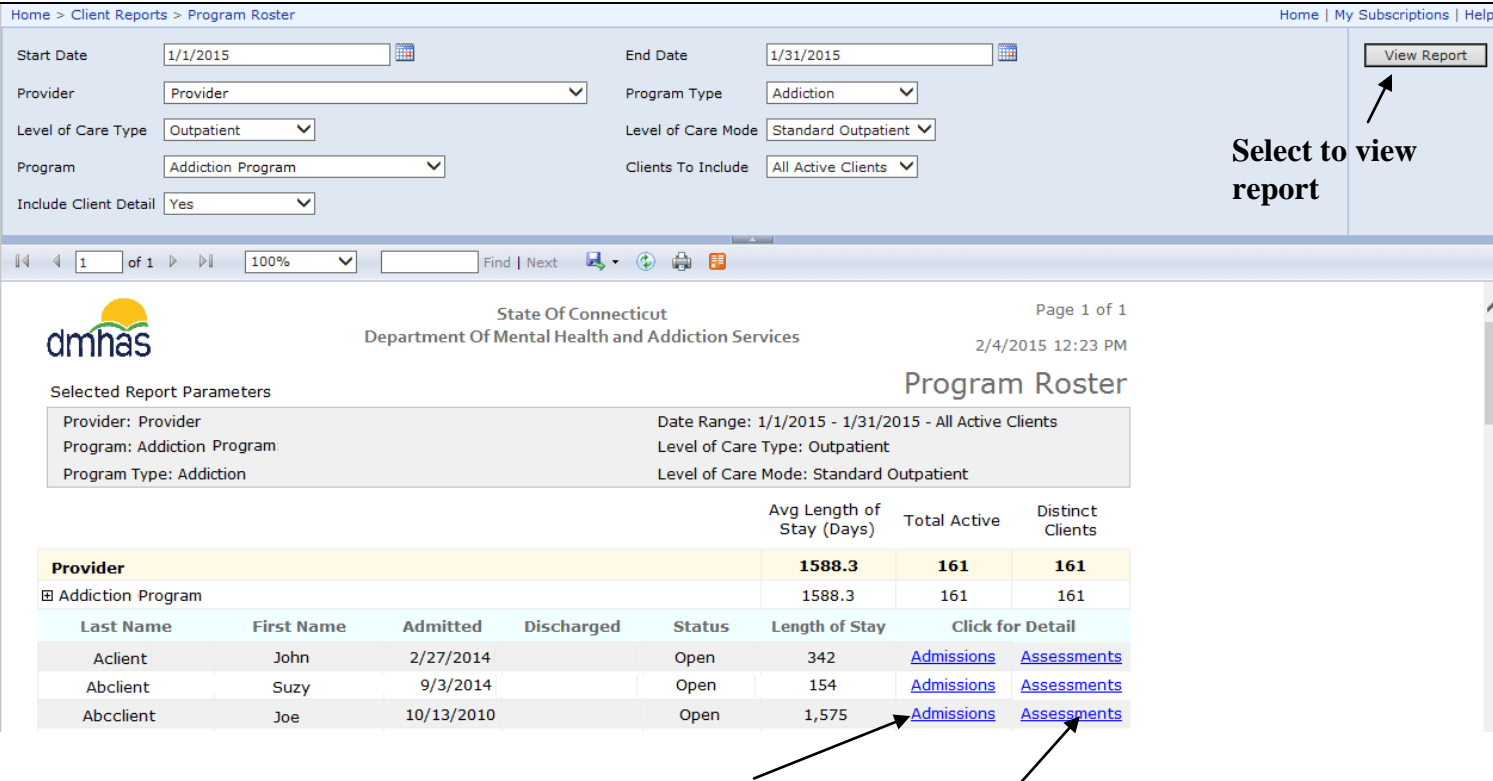

**9.** Select the **Admissions** link to view client admission details or the **Assessments** link to view client assessment details.

#### **10.** If the **Admissions** link is selected, **Client Summary** information will display.

## **11.** Select the **Detail** link to view client admission details for the program.

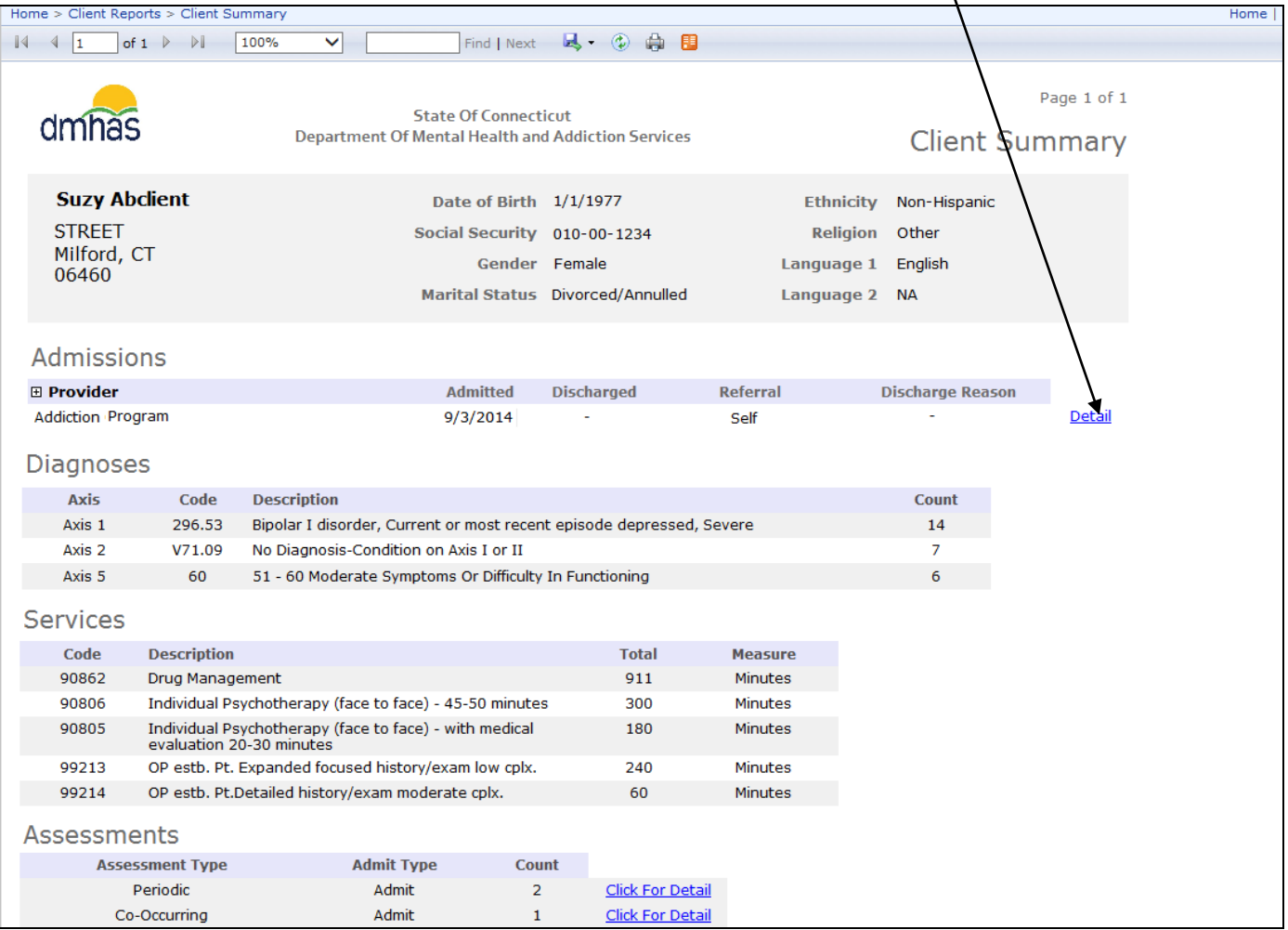

#### **12.** The **Client Admission Detail** screen will display.

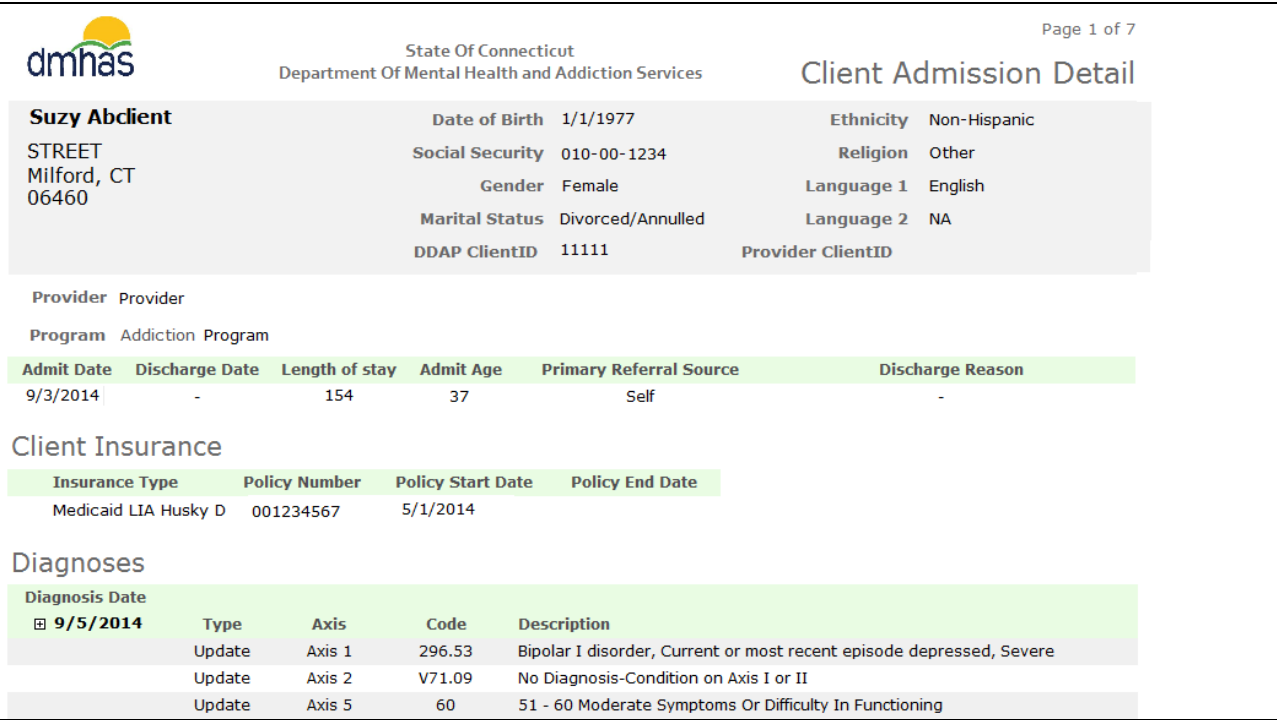

**13.**Select the **blue** arrows at the top of the screen to go to the next page and view more details.

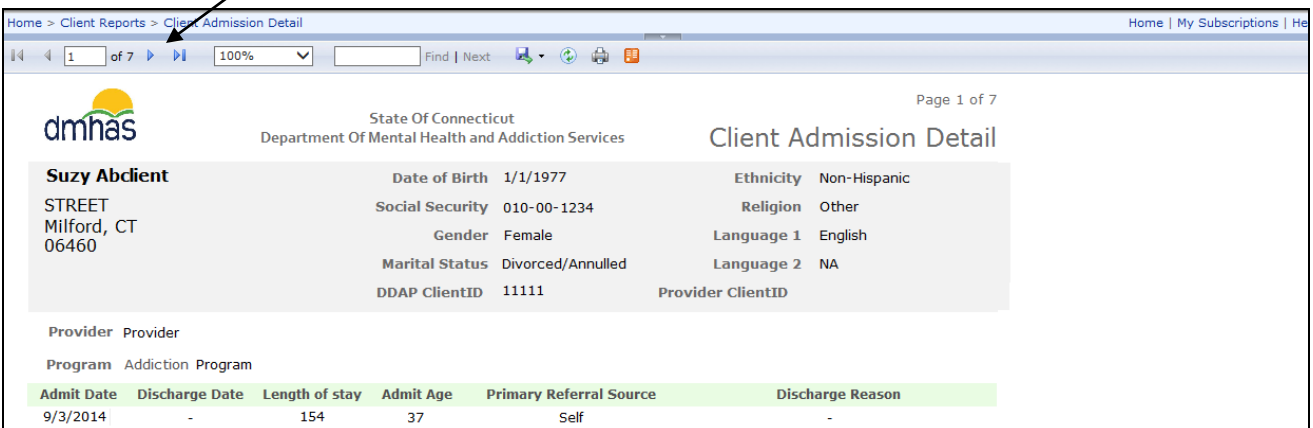

**14.** 'Right click' on your mouse on page 1 of **Client Admission Detail** and select 'Back' to get back to **Client Summary**.

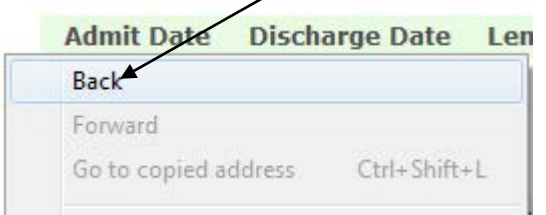

#### (**Or** use the **Backspace** key on your keyboard)

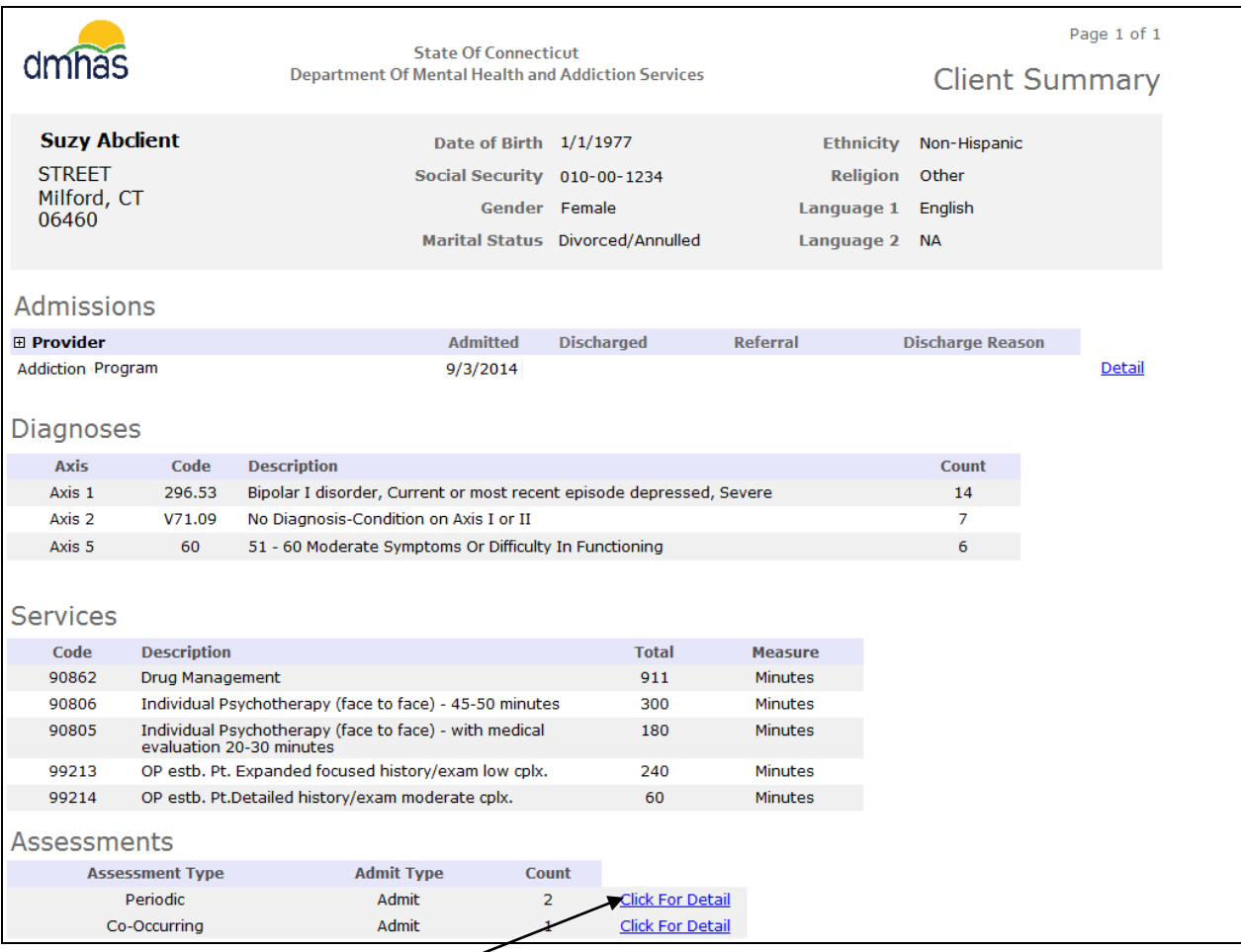

**15.** Select the **Click For Detail** link next to the desired **Assessment Type** to view details.

#### **16.**The **Assessment History** screen will display for the client.

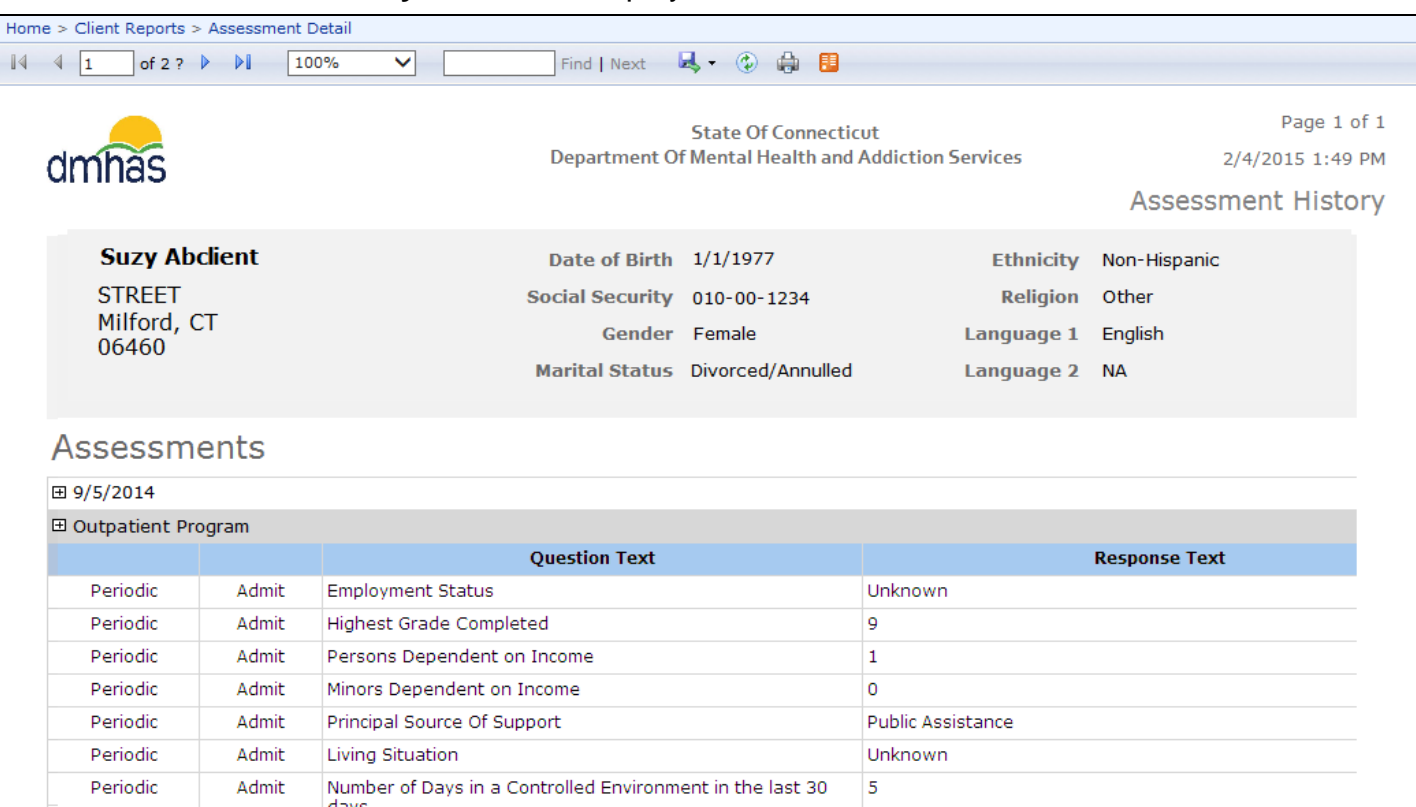

**17.**To view data for another client, 'Right click' on your mouse and select the **Back** button or select the **Backspace** button on your keyboard until the **Program Roster** listing displays.

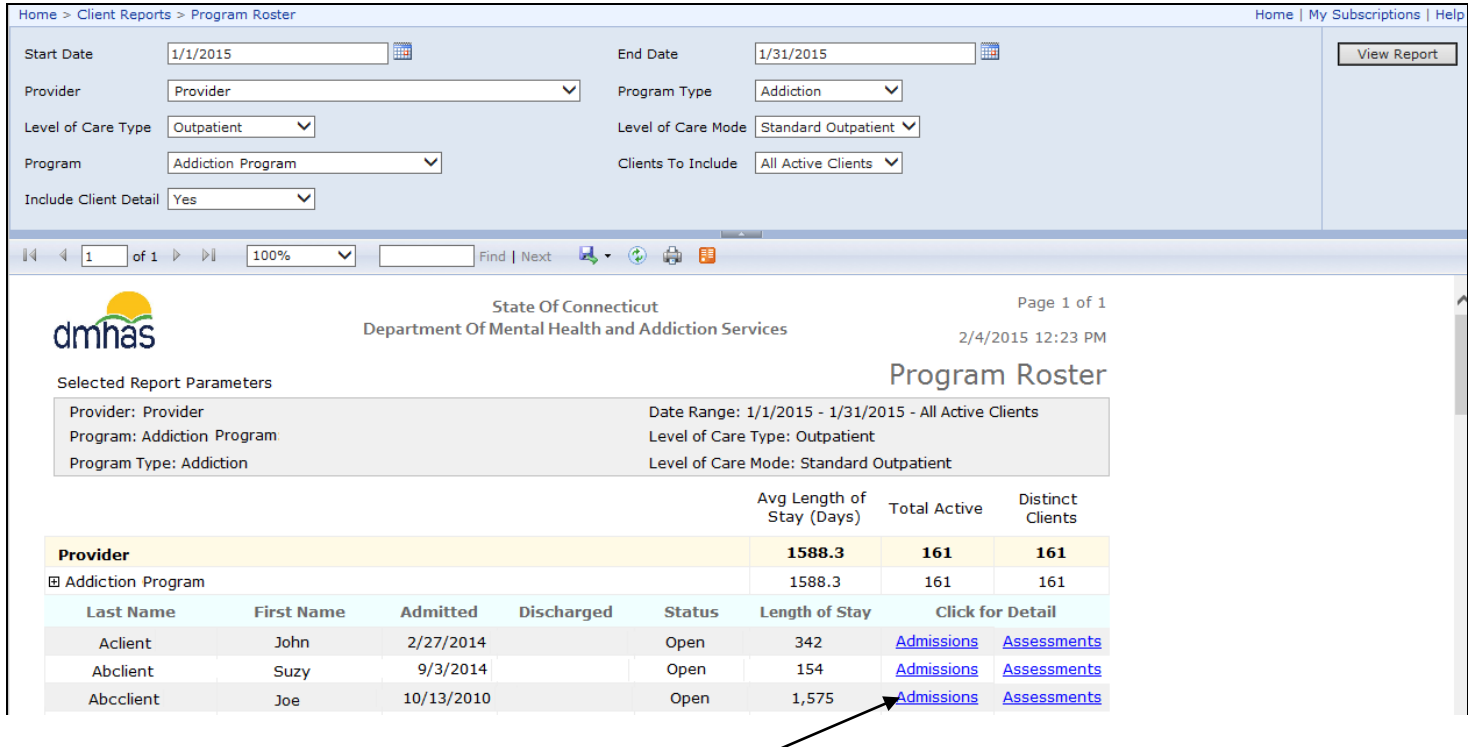

**18.**Select the **Admissions** link for the desired client to view client admission details.

**19.**Select the **Assessments** link to view assessments details for the selected client. *(See top of page. This will take you to the same screen as when Click For Detail is selected on Client Summary.)*

<span id="page-19-0"></span>**SEARCH CLIENTS:** This report is in the **Client Reports** folder and allows the user to search on individual clients and view admission details for that client.

- **1.** Select the **Client Reports** folder and select the **Search Clients** report from the reports listing.
- **2.** Select the following from the drop lists: **Provider**, **Program** and **Search By:** 'Last Name' or 'Social Security Number'.Enter a **Partial Last Name** (or full last name) or **Full Social Security Number**.
- **3.** Select the View Report button to display the results of the search.

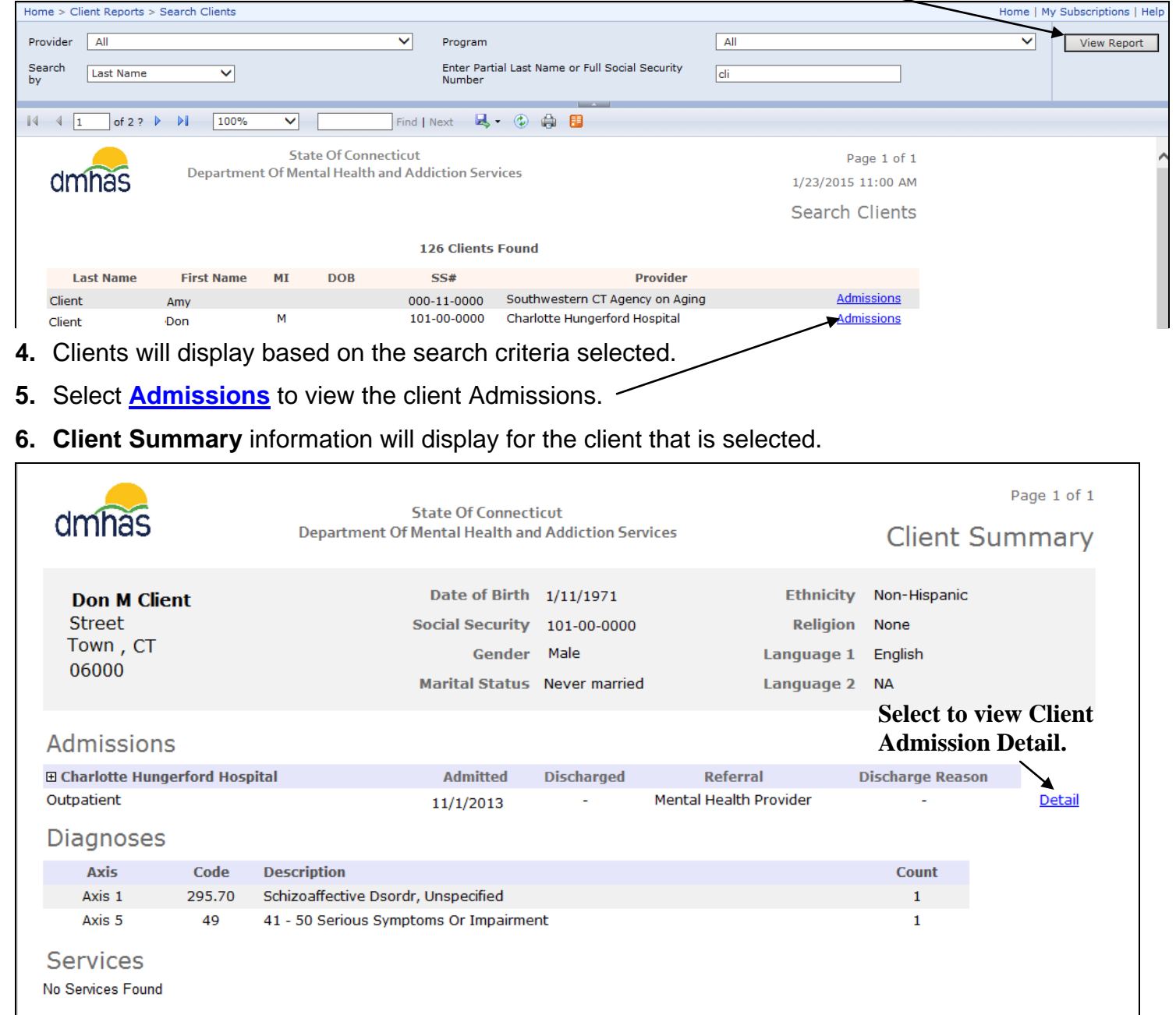

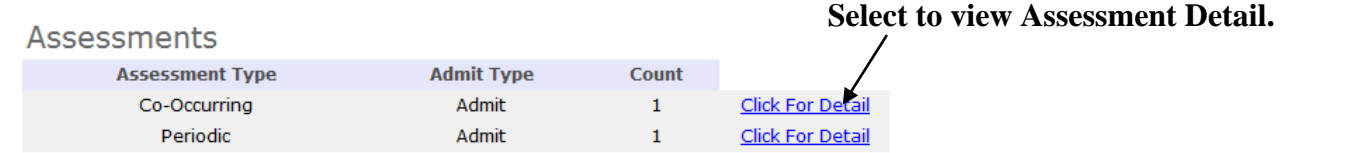

- **8.** When **Detail** for the Admission is selected, **Client Admission Detail** will display.
- **9.** Select **Click For Detail** to view **Assessments** details.

## <span id="page-20-0"></span>CLIENT DEMOGRAPHICS

<span id="page-20-1"></span>**AGENCY CONSUMER DEMOGRAPHICS:** This report is in the **Client Reports** folder and displays client totals and percentages based on age, ethnicity, race and gender within a particular provider and program for the date range selected.

- **1.** Select the **Client Reports** folder and select the **Agency Consumer Demographics** report.
- **2.** Enter a **Start** and **End Date** in the correct MM/DD/YYYY date format, or use the calendar.
- **3.** Select one, or more or 'Select All' from the drop lists:
	- **Funding Source**
	- **Provider**
	- **Program Type**
	- **Level of Care Type**
	- **Level of Care Mode**
	- **Program**
- **4.** Select the **View Report** button.
- **5.** The **Agency Consumer Demographics** report will display **Age**, **Ethnicity**, **Gender** and **Race** based on the date range and criteria selected.

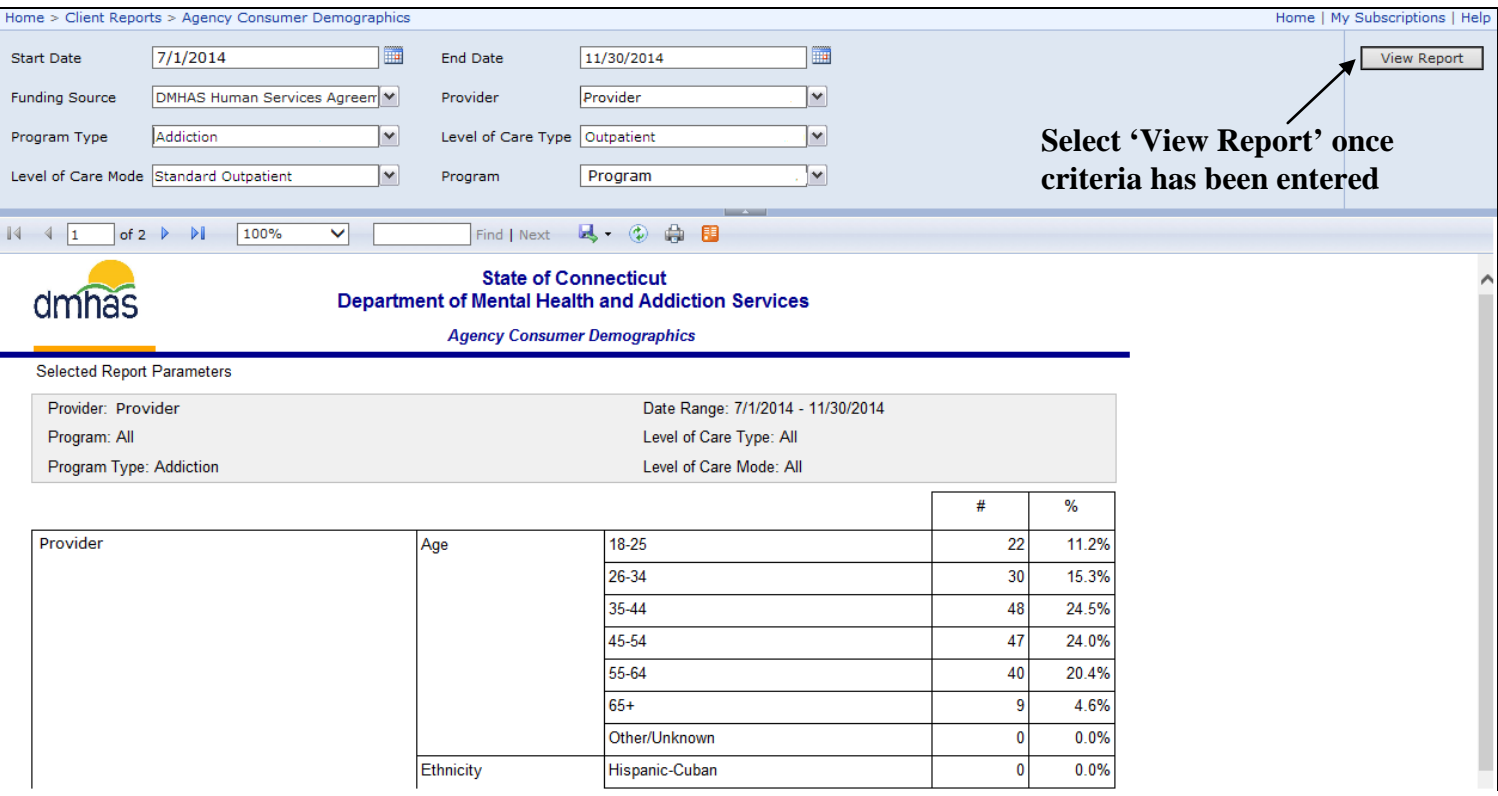

# SERVICE HISTORY REPORTS

**SERVICE SUMMARY AND DETAIL REPORT:** This report is in the **Client Reports** folder and displays service information for clients within a Provider and Program for a given period of time.

- <span id="page-21-1"></span><span id="page-21-0"></span>**1.** Select the **Client Reports** folder and select the **Service Summary and Detail** report.
- **2.** Enter a **Start** and **End Date** in the correct MM/DD/YYYY date format, or use the calendar.
- **3.** Select a **Provider** from the drop list.
- **4.** Select one, or more or 'select All' from the drop lists:
	- **Funding Source**
	- **LOC** (Level of Care)**Type**
	- **LOC Mode**
	- **Program**
- **5. Report Type:** Select 'Service Details' or 'Service Summary'.
- **6. Population:** Select 'Clients With Services', 'Clients Without Services', or 'Both.' *(If 'Service Summary' is selected for 'Report Type', the 'Population' will only display 'Clients with Services'.)*
- **7. Collapse Groups:** Select 'False' for to see individual service code details for each client or leave 'True' selected to see client listing with total services.
- **8.** Select the **View Report** button to view the **Service Summary and Detail** report.
- **9.** A listing of clients will display based on the criteria selected.

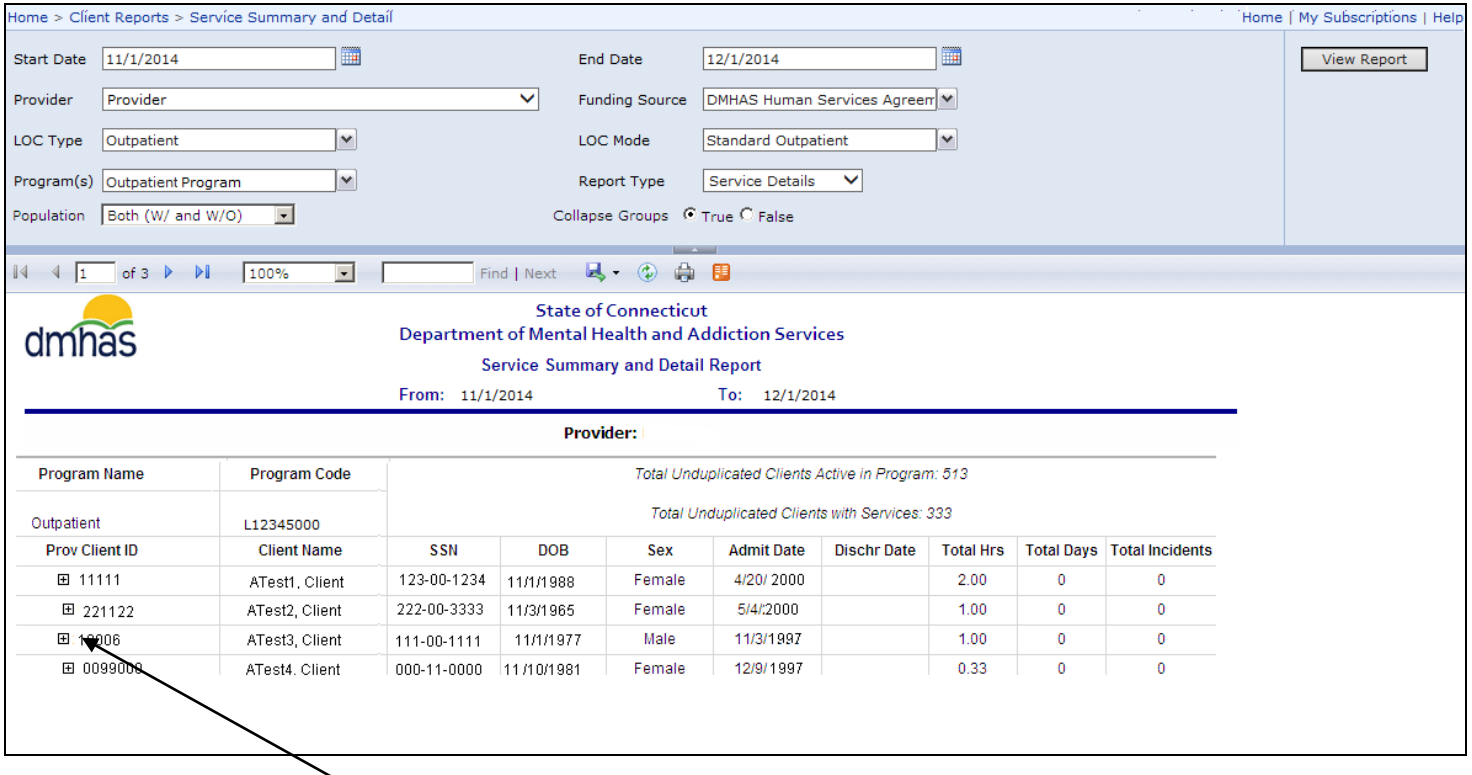

10. If 'True' was selected for Collapse Groups, a 'plus' sign  $\boxplus$  icon will display next to each client ID.

**11.** Select the'plus' sign to view the services that were provided to the client for that period.

#### **12.** The individual service code details will display for the clients.

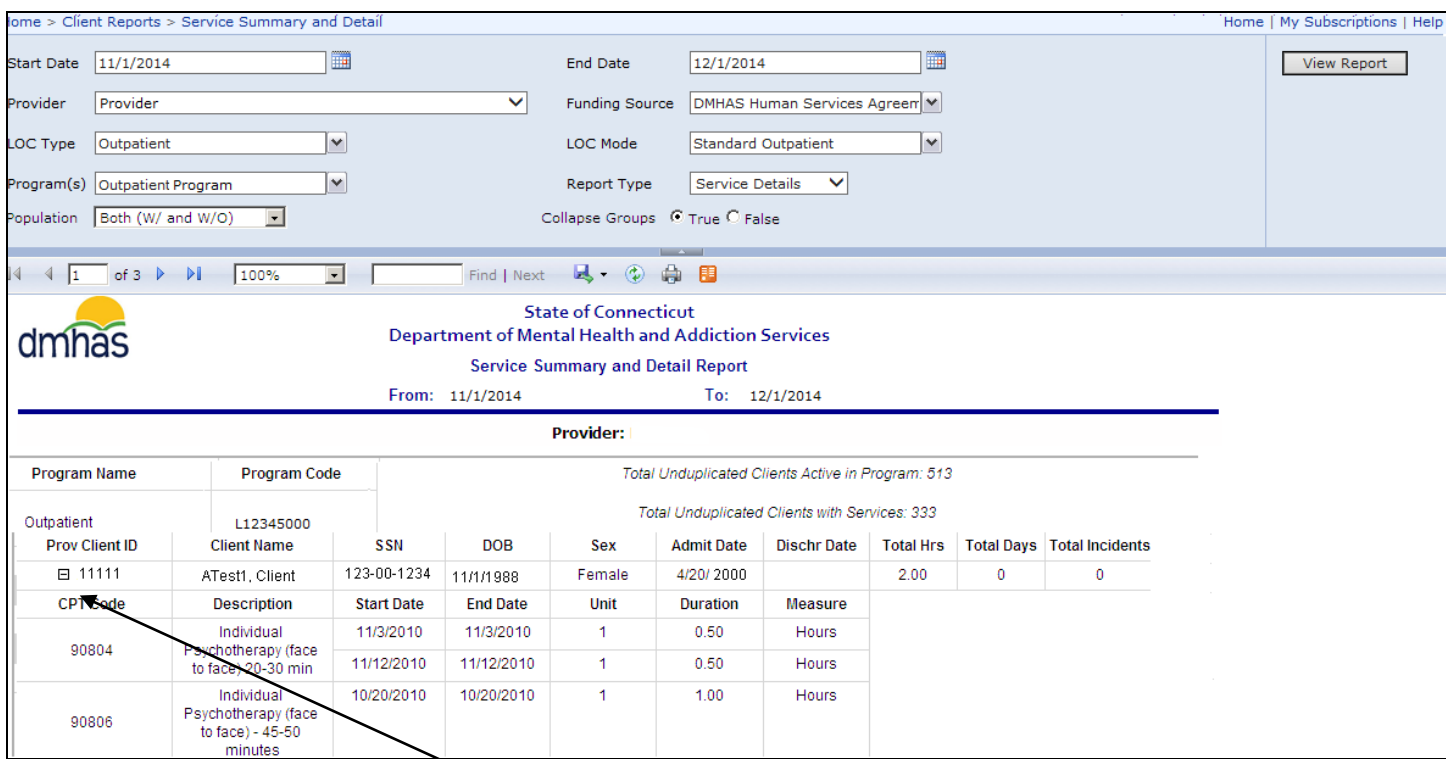

- **13.** The 'plus sign' becomes a 'minus sign' when the selected.
- **14.**To collapse the service detail listing, select the 'minus' sign.

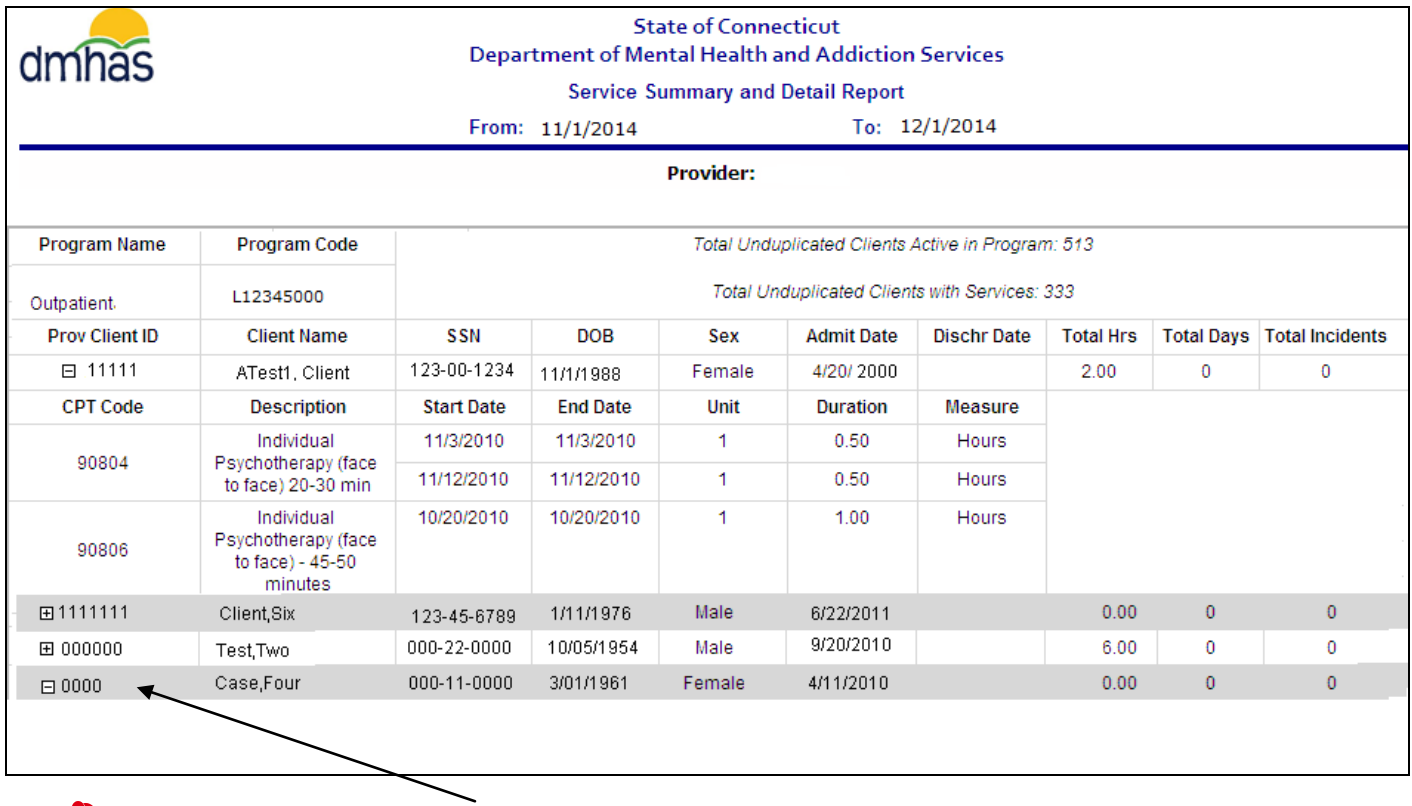

If 'Both' is selected for **Population**, and a client has *no services*, the client information will be shaded in gray and, when the  $\Xi$  'plus' sign is selected, white space will display below since there are no services.

**MONTHLY SERVICE DATA SUBMISSION REPORT:** This report is in the **Data Quality** folder and displays service data submission totals by month based on the fiscal year selected. It also displays service monthly totals by program, region and level of care.

- <span id="page-23-0"></span>**1.** Select the **Data Quality** folder and the **Monthly Service Data Submission Report**.
- **2.** Select from of the drop lists:
	- **Fiscal Year**
	- **Provider**(s)
	- **Funding Type**(s)
	- **Report Type** (Summary or Details)
	- **Program Status** (Active, Inactive or Select All for both statuses)
- **3.** Select the **View Report** button to view the report.

#### *Report Type: 'Details' displays as follow:*

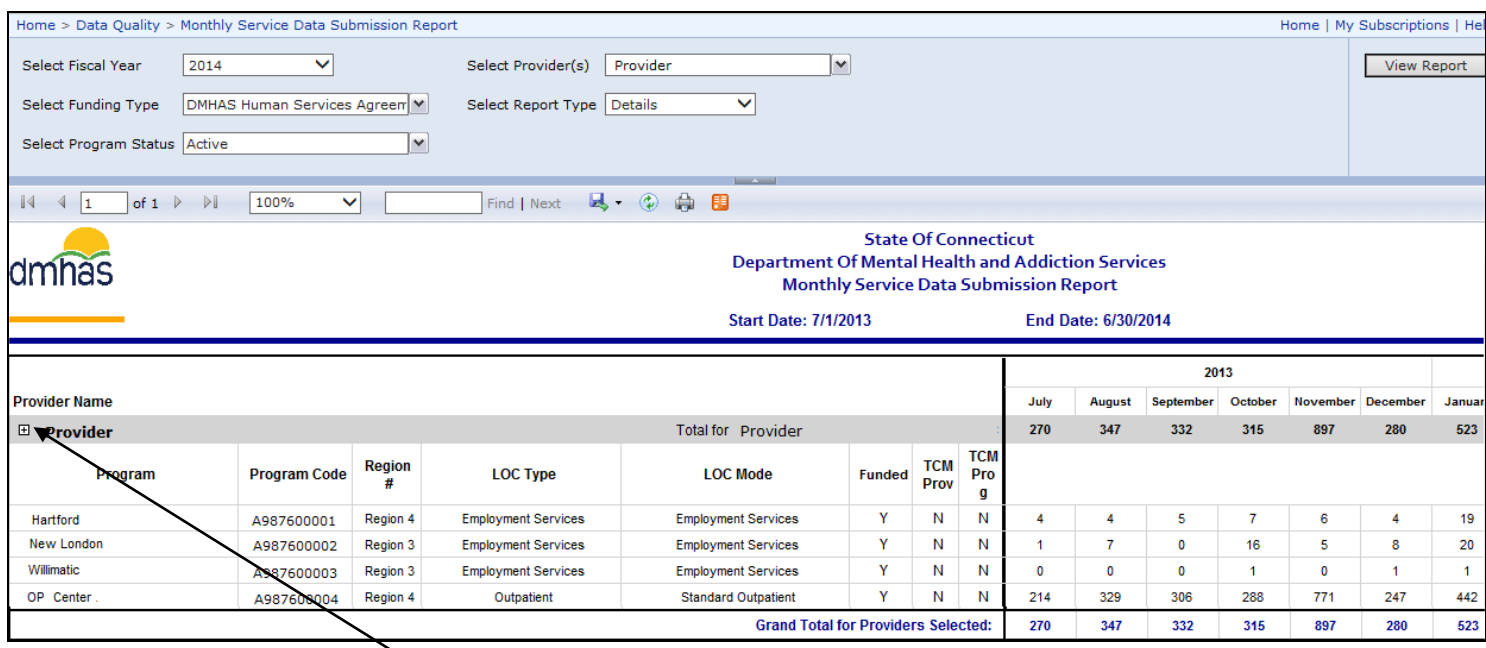

4. Select the 'plus' sign  $\boxplus$  icon to display the summary by Provider.

#### *Report Type: 'Summary' displays as follow:*

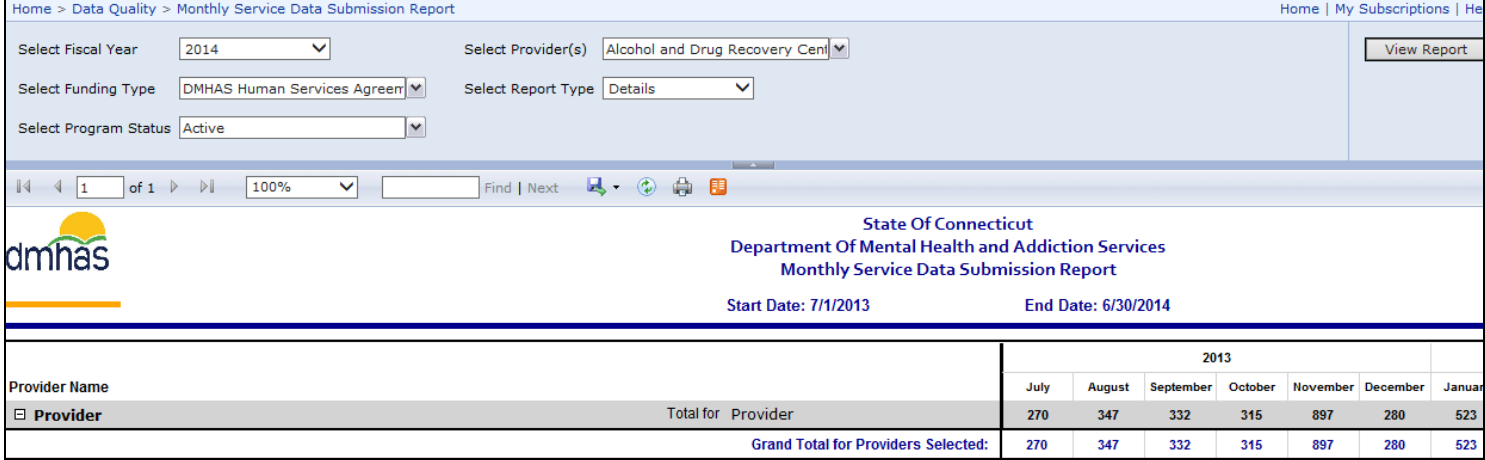

# <span id="page-24-0"></span>ASSESSMENT REPORTS

**PERIODIC ASSESSMENT 6-MONTH TICKLER REPORT:** This report is in the **Data Quality** folder and displays a listing of clients who require a Periodic Assessment based on the '**As of Date'** and the **Provider** and **Program** selected. This report shows:

- <span id="page-24-1"></span>• Only programs that are designated as requiring Periodic Assessments.
- Clients who have been active more than 6 months who have not had a Periodic Assessment entered in six months (date will be in RED) or the date will be missing if the client has no Periodic Assessment on record.
- Clients who had a substance abuse diagnosis in their last diagnosis record in DDaP. (*Substance Use fields in the Periodic Assessment will be required*.)
- **1.** Select the **Data Quality** folder and select the **Periodic Assessment 6-Month Tickler Report**.
- **2.** Enter the **As of Date** (date will default to current date) and select the **Provider** and **Program(s)**.
- **3.** Select '**Yes'** or '**No'** for **Show Only Overdue Clients**.('No' will display all Last Assessment Dates)
- **4.** Select the **View Report** button.
- **5.** The **Periodic Assessment 6-Month Tickler Report** will display.

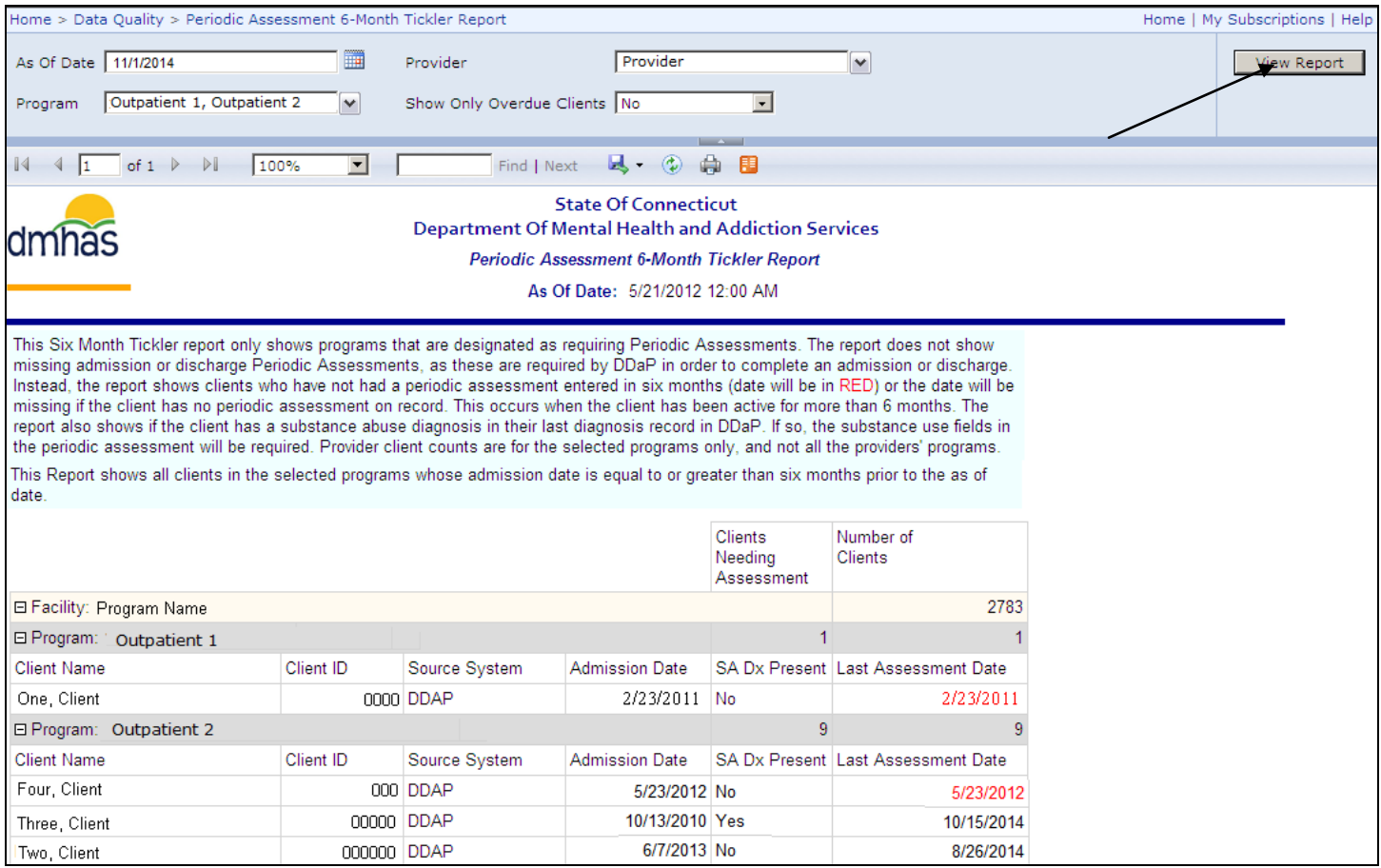

**6.** Review clients listed and enter the **Periodic Assessment Updates** in DDaP accordingly.

*Provider client counts are for the selected programs only.*

**REQUIRED ASSESSMENT REPORT:** This report is in the **Data Quality** folder and displays a listing of required assessment counts (or optional assessments, or both), as well as a listing of clients who require an Assessment based on a date range, Program Type, Level of Care and the **Provider** and **Program** selected.

<span id="page-25-0"></span>*NOTE: This does not include Periodic Assessment. See the 6 Month Periodic Tickler report.*

- **1.** Select the **Data Quality** folder and select the **Required Assessment** report.
- **2.** Enter a **Start** and **End Date** in the correct MM/DD/YYYY date format, or use the calendar.
- **3.** Select one, or more or Select All' from the drop lists:
	- **Provider**
	- **Program Type**
	- **Level of Care Type**
	- **Level of Care Mode**
	- **Program**
	- **Requirement** (Select 'Required','Optional' or 'Both'.)
- **4.** Select the **View Report** button
- **5.** The report will display based on the criteria selected.

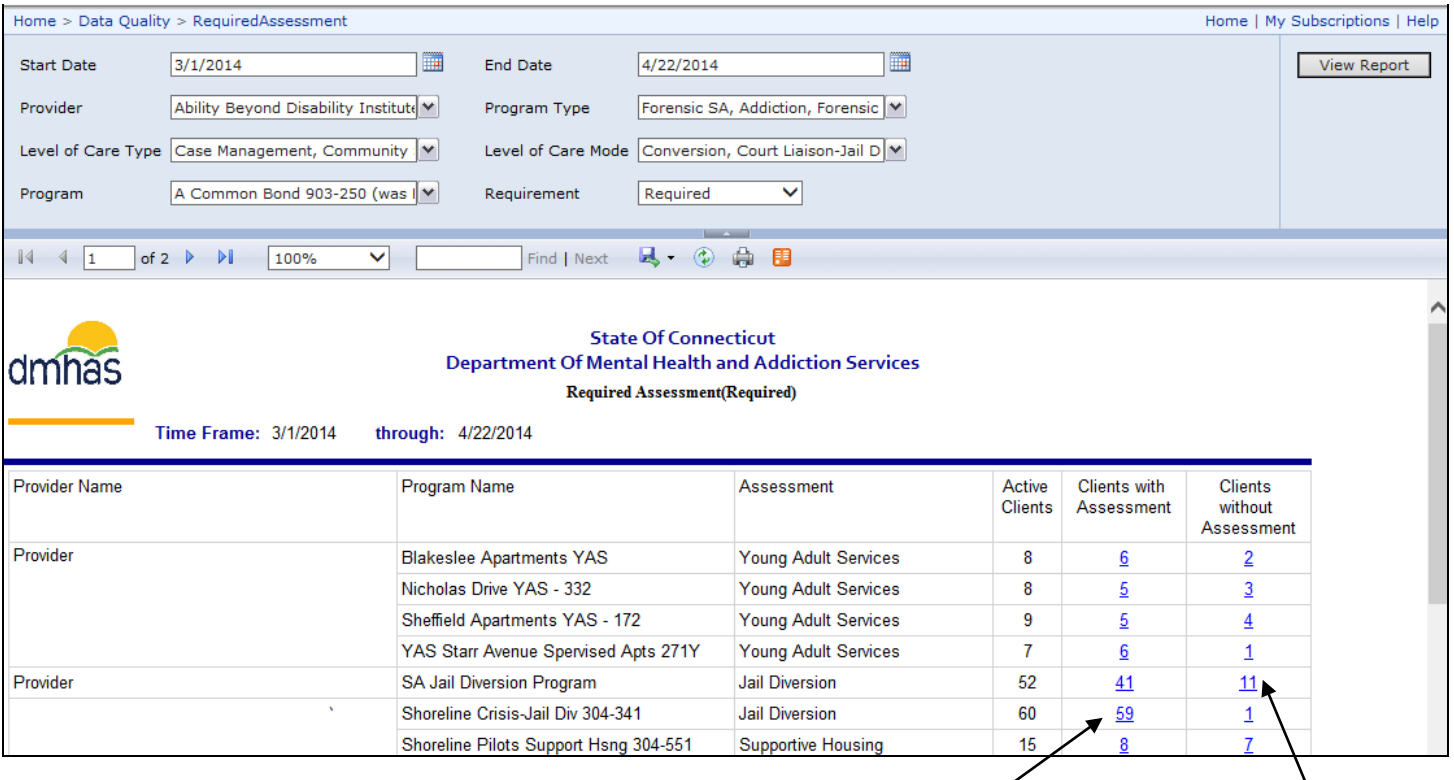

- **6.** Select the '**Client with Assessments**' link to view the list of clients who have completed assessments.
- **7.** Select the '**Clients without Assessment**' link to view those who need assessment data entered in the system.

## <span id="page-26-0"></span>NATIONAL OUTCOME MEASURES

<span id="page-26-1"></span>**NOMS VALUES REPORT:** This report is in the **Outcome Measures** folder displays Periodic Assessment NOMs (National Outcome Measures) details for a provider / program. The valid values used for the valid NOMs measures in the Program Quality Report are highlighted in the report.

- **1.** Select the **Outcome Measures** folder and select the **NOMs Values** report from the reports listing.
- **2.** The selection criteria for the NOMs Values report will display.
- **3.** Enter the **Start Date** and **End Date** in the correct MM/DD/YYYY date format, or use the calendar.
- **4.** Select the **Provider**.
- **5.** Select one, or more or 'All' from the drop lists:
	- **Funding Source(s)**
	- **Program Type(s)**
	- **Program(s)**
- **6.** Select the '**View Report**' button to view the **NOMs Values** for the clients.

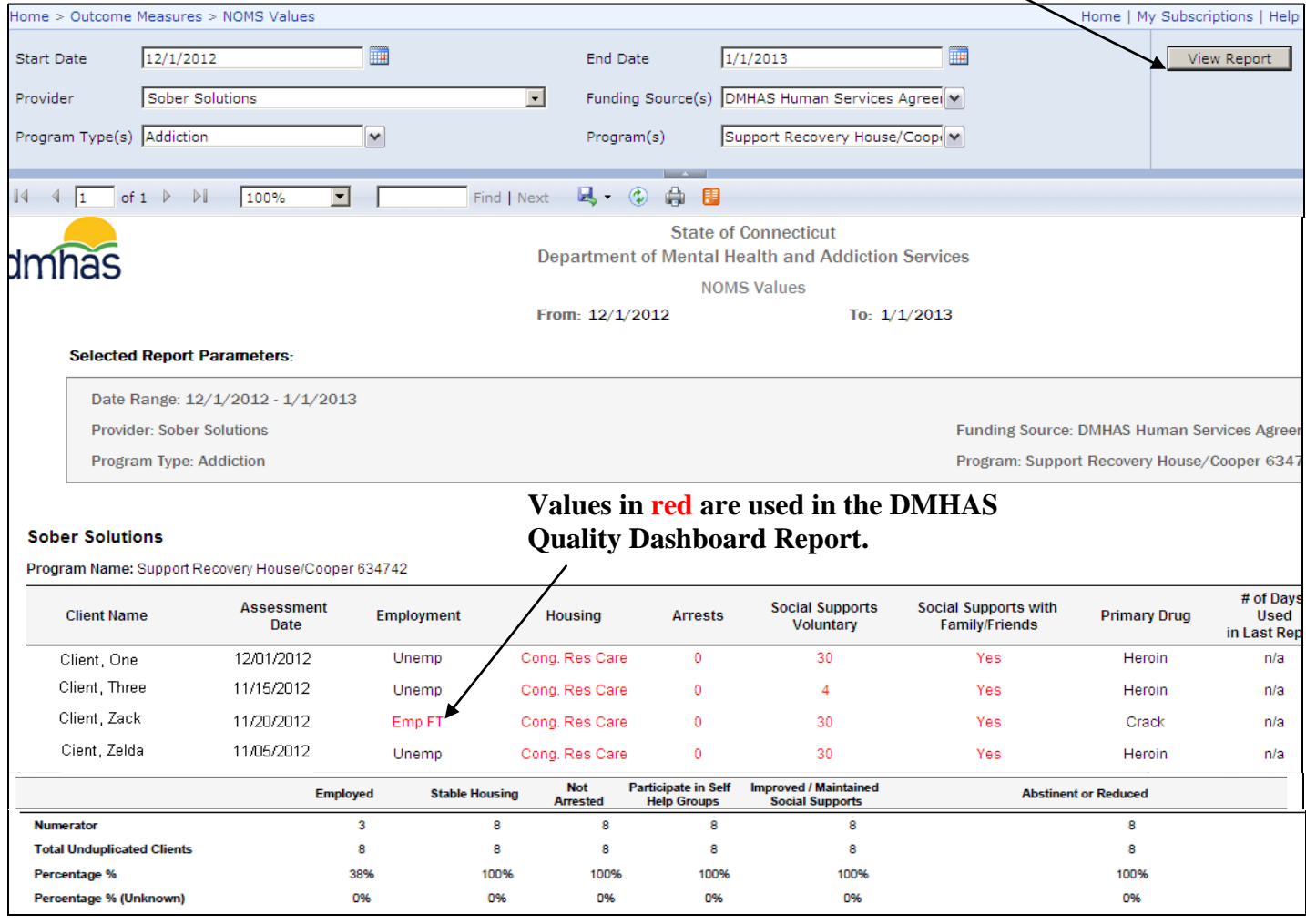

# <span id="page-27-0"></span>UTILIZATION REPORTS

<span id="page-27-1"></span>**BED UTILIZATION REPORT:** This report is in the **Client Reports** folder and allows the user to generate bed utilization information, based on the selections made, for Inpatient and Residential Programs for both State Operated and Private Non-Profit programs funded or run by DMHAS.

- **1.** Select the **Client Reports** folder and select the **Bed Utilization** report
- **2.** Enter a **Start** and **End Date** in the correct MM/DD/YYYY date format, or use the calendar.
- **3.** Select one or more or 'Select All' from the drop lists:
	- **Program Type**
	- **Funding Source**
	- **Provider**
	- **LOC Type**
	- **LOC Mode**
- **4.** Select the **View Report** button to view the report.
- **5.** The **Bed Utilization** report will display based on the criteria selected.

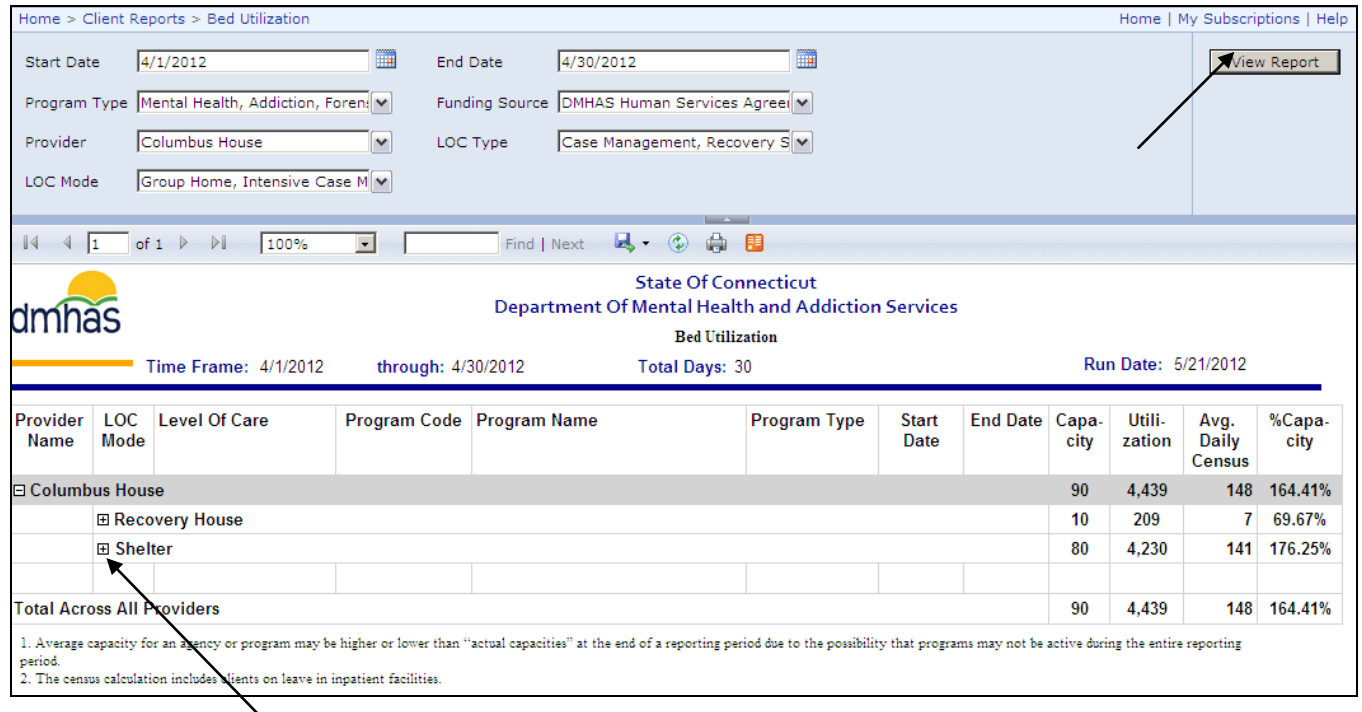

#### **6.** Select the plus sign  $\boxplus$  next to the LOC Mode to expand the data and see Program information.

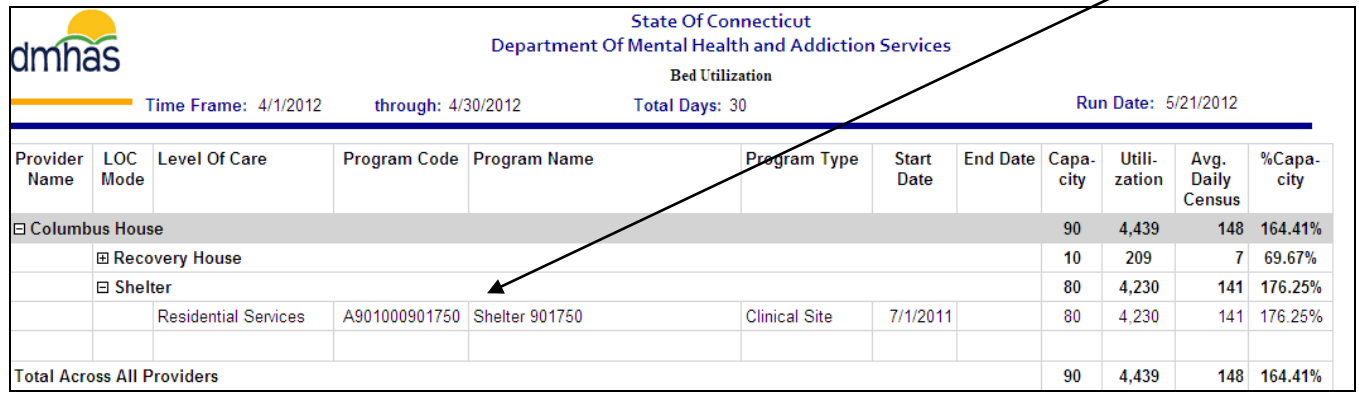

**7.** The 'plus sign' becomes a 'minus sign'. Select the 'minus sign' to collapse the data.

<span id="page-28-0"></span>**OUTPATIENT UTILIZATION BY LOC:** This report is in the **Outcome Measures** folder and displays outpatient utilization by program type, funding source and level of care for a Provider(s) and Programs(s) within a given date range.

- **1.** Select the **Outcome Measures** folder and select the **Outpatient Utilizations by LOC** report.
- **2.** Enter a **Start** and **End Date** in the correct MM/DD/YYYY date format, or use the calendar.
- **3.** Select one or more or 'Select All' from the drop lists:
	- **Program Type**
	- **Funding Source**
	- **LOC Type**
	- **LOC Mode**
	- **Provider**
	- **Program**
- **4.** Select the **View Report** button.
- **5.** The **Outpatient Utilization by LOC** report will display based on the criteria selected.

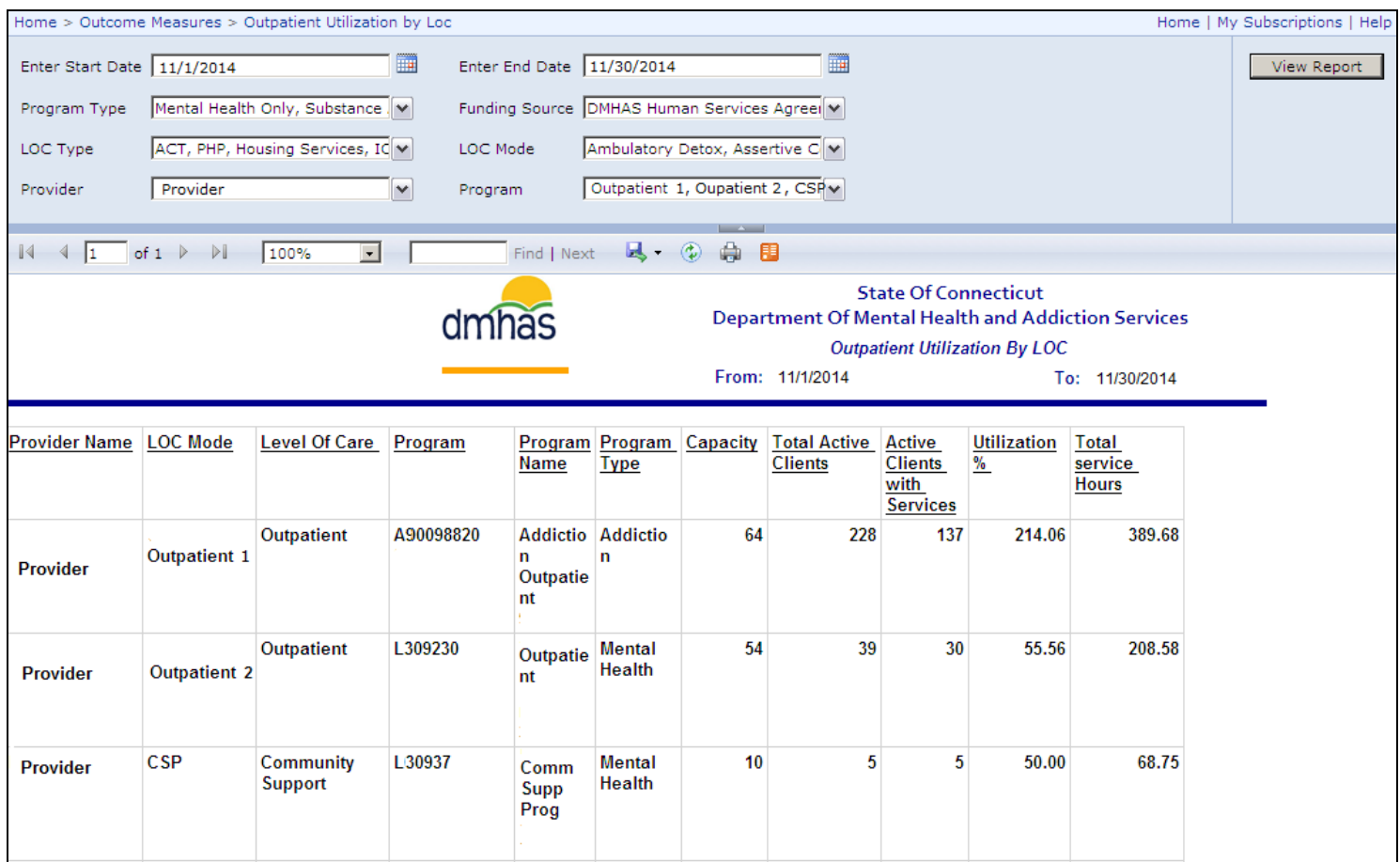

# <span id="page-29-0"></span>PROVIDER & PROGRAM INFORMATION

<span id="page-29-1"></span>**PROGRAM LOC AND CONTRACT MEASURES REPORT:** This report is in the **Provider and Program Profile** folder and lists the Providers and Programs by Program Type, Level of Care and Funding Source for Private Non-Profit and State Operated Providers, with capacity values for each program.

- **1.** Select the **Provider and Program Profile** folder and select the **Program LOC and Contract Measures** report.
- **2.** Enter a **Start** and **End Date** in the correct MM/DD/YYYY date format, or use the calendar.
- **3.** Select one or more or 'Select All' from the drop lists:
	- **Region**
	- **LMHA**
	- **Program Type**
	- **Level of Care Type**
	- **Level of Care Mode**
	- **Providers**
	- **Program**
- **4.** Select All, Yes or No for **HAS/SO Funded**.
- **5.** The **Program LOC and Contract Measures Report** will display based on the criteria selected.

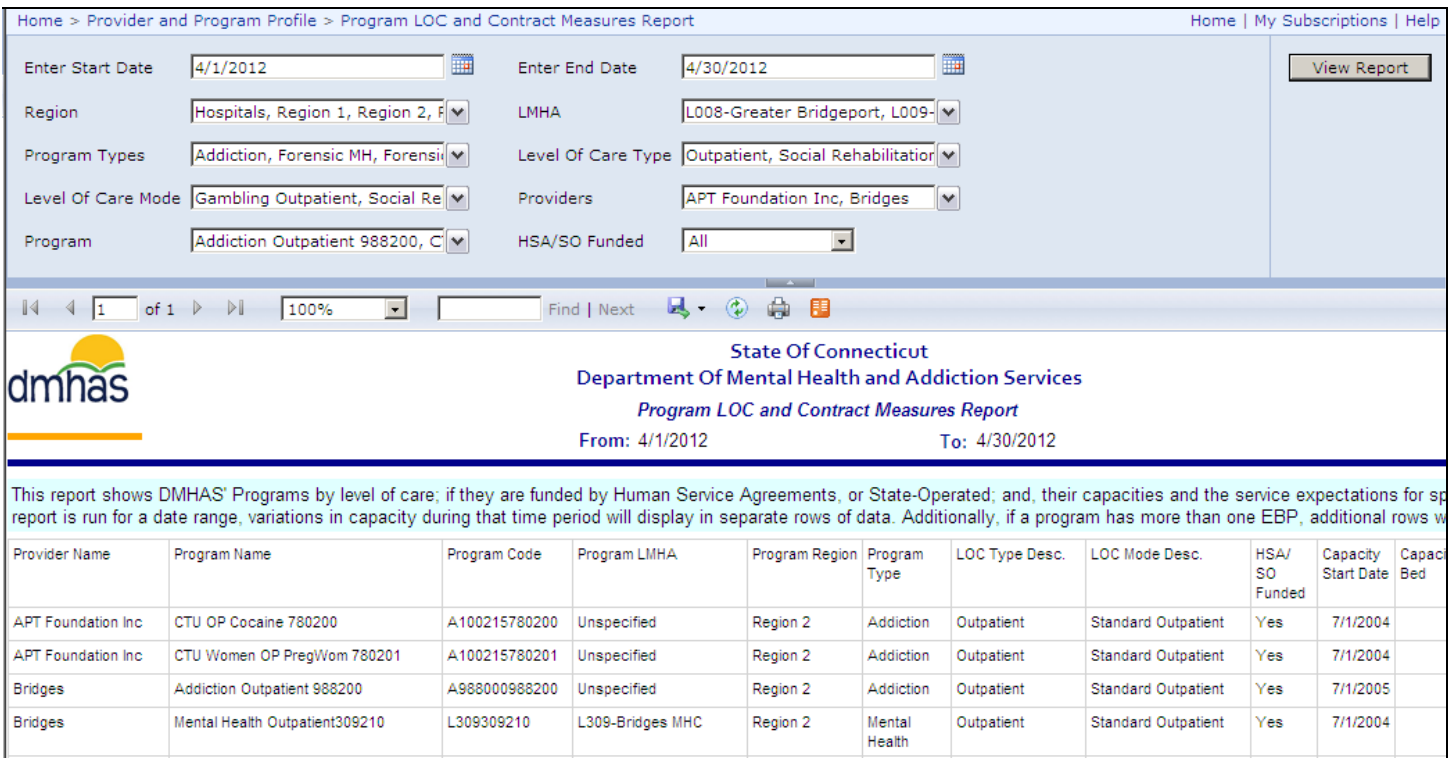

<span id="page-30-0"></span>**PROVIDER PROGRAM INFORMATION:** This report is in the **Provider and Program Profile** folder and allows the user to generate a listing of Program Type, Level of Care and Funding Source for Private Non-Profit and State Operated Providers by Provider. It also specifies if the Program is designated as a TCM Program, Treatment Related, Services Required, and Open Date and Close Date.

- **1.** Select the **Provider and Program Profile** folder and select **Provider Program Information**.
- **2.** Select the **Funding Source**, the **Provider** and the **Program Status** from the drop lists.

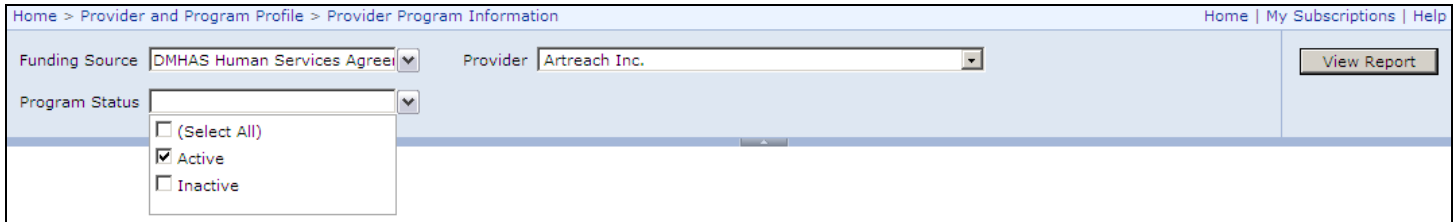

- **3.** Select the **View Report** button.
- **4.** The **Provider-Program Information** report will display for that Provider.

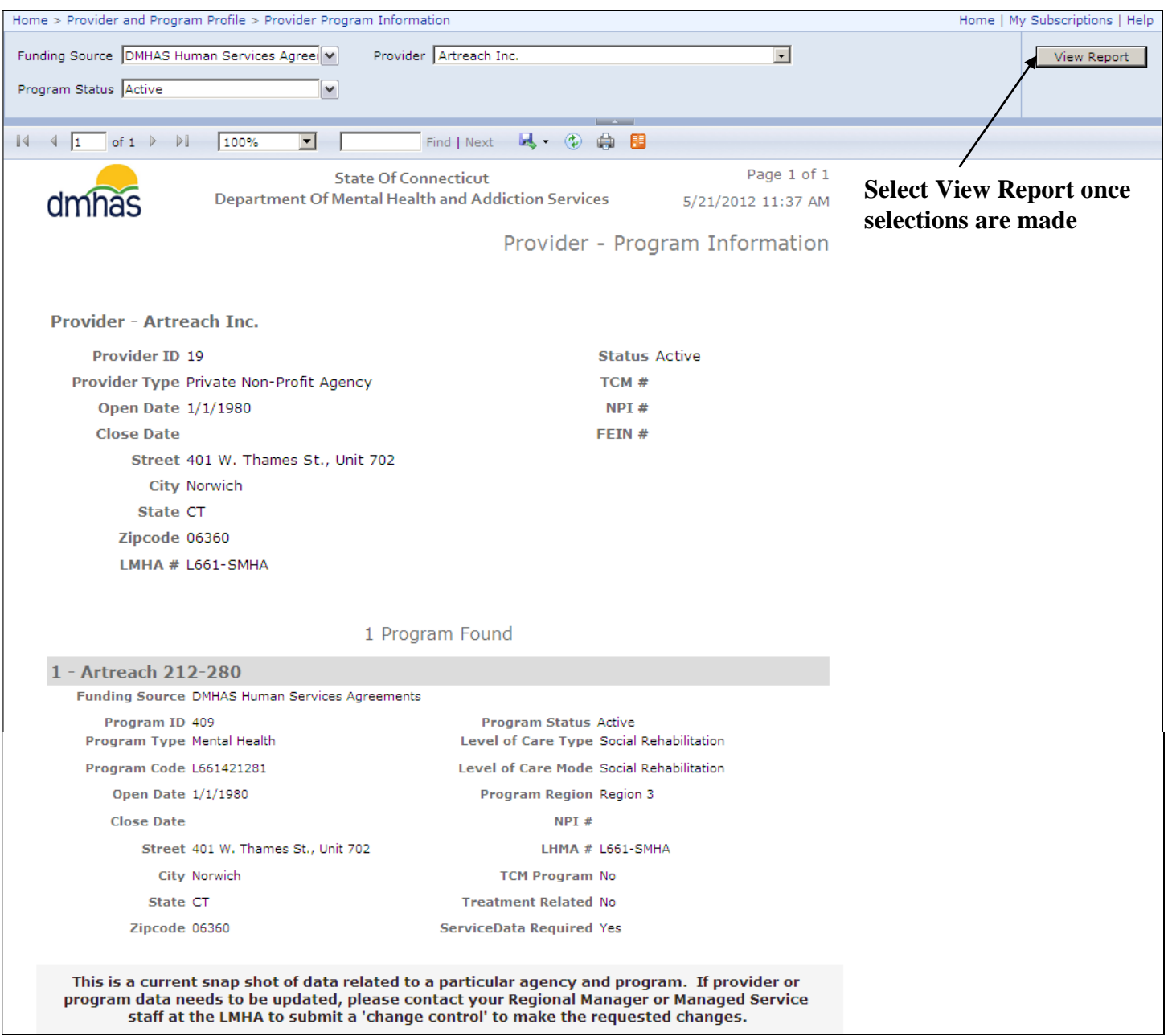

# <span id="page-31-0"></span>DISCHARGE REPORTS

<span id="page-31-1"></span>**DATA QUALITY ADMISSIONS AND DISCHARGES REPORT**: This report is located in the **Data Quality** folder and provides admission and discharge counts by Program for State Operated and Private Non-Profit Providers within a user defined monthly period. *(Program information will display in red if there are no admissions or discharges for the months that display in the report.)*

- **1.** Select from the drop lists:
	- **Year**
	- **Month**
	- **Provider** (Select one, or more or 'Select All'.)
	- **Funding Source** (Select one, or more or 'Select All'.)
	- **Report Type** (Select 'Summary Report' or 'Details Report')
- **2.** Select the **View Report** button to view the report.

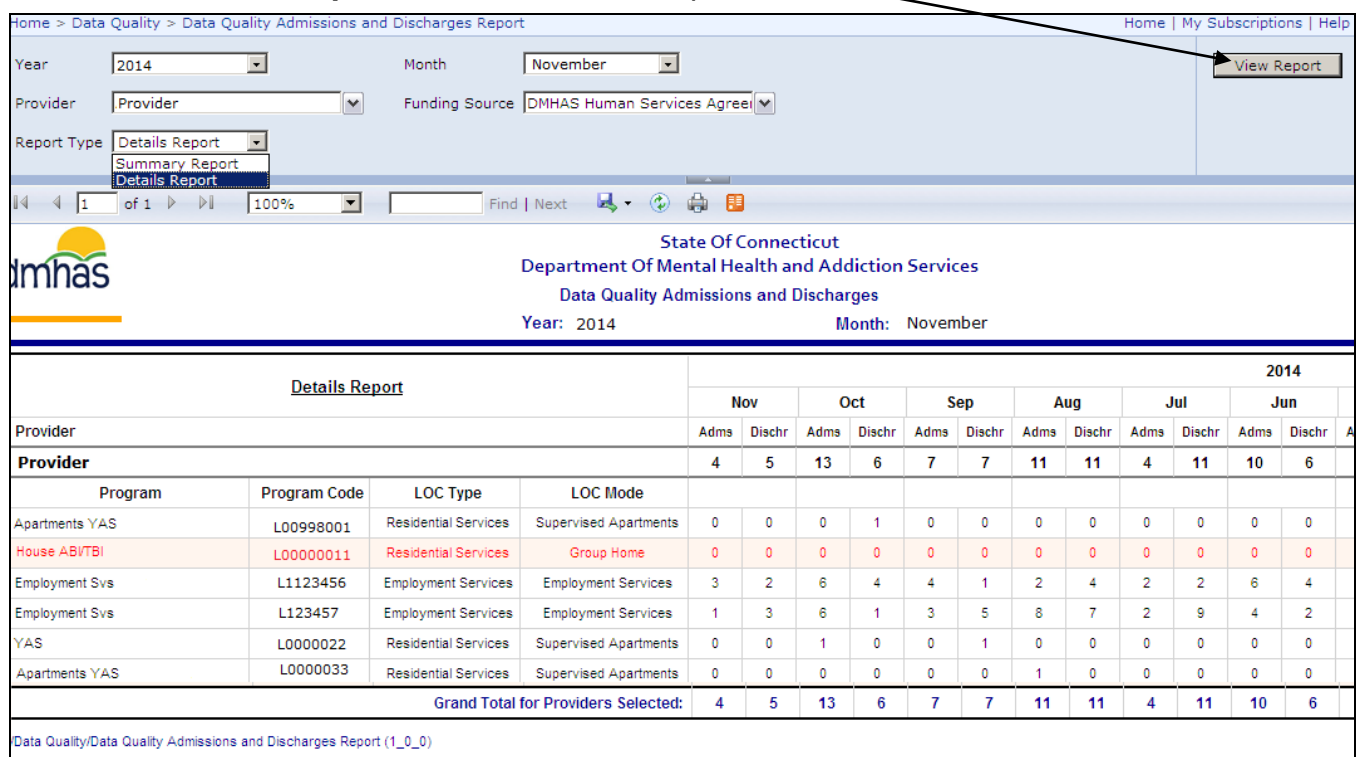

#### **3.** Select **Summary Report** to view the total Admissions and Discharges for all programs.

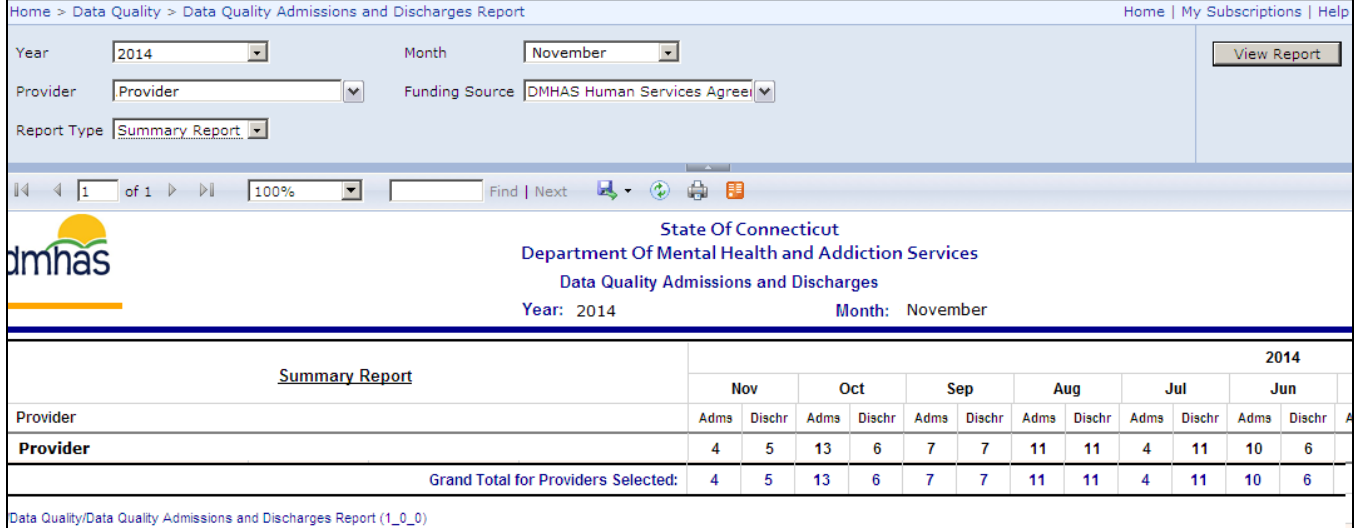

<span id="page-32-0"></span>**PROGRAM COMPLETION REPORT:** The report is in the **Outcome Measures** folder and lists discharge counts by Provider and Program and groups the discharge reasons into two major outcome categories: Program Completion and Non-completion of Program.

- **1.** Select the **Outcome Measures** folder and select the **Program Completion** report
- **2.** Enter a **Start** and **End Date** in the correct MM/DD/YYYY date format, or use the calendar.
- **3.** Select one, or more or 'All' from the drop lists:
	- **LMHA** (Local Mental Health Authority)
	- **Provider**
	- **Program**
	- **LOC** (Level of Care)
- **4.** Select the **View Report** button to view the report.

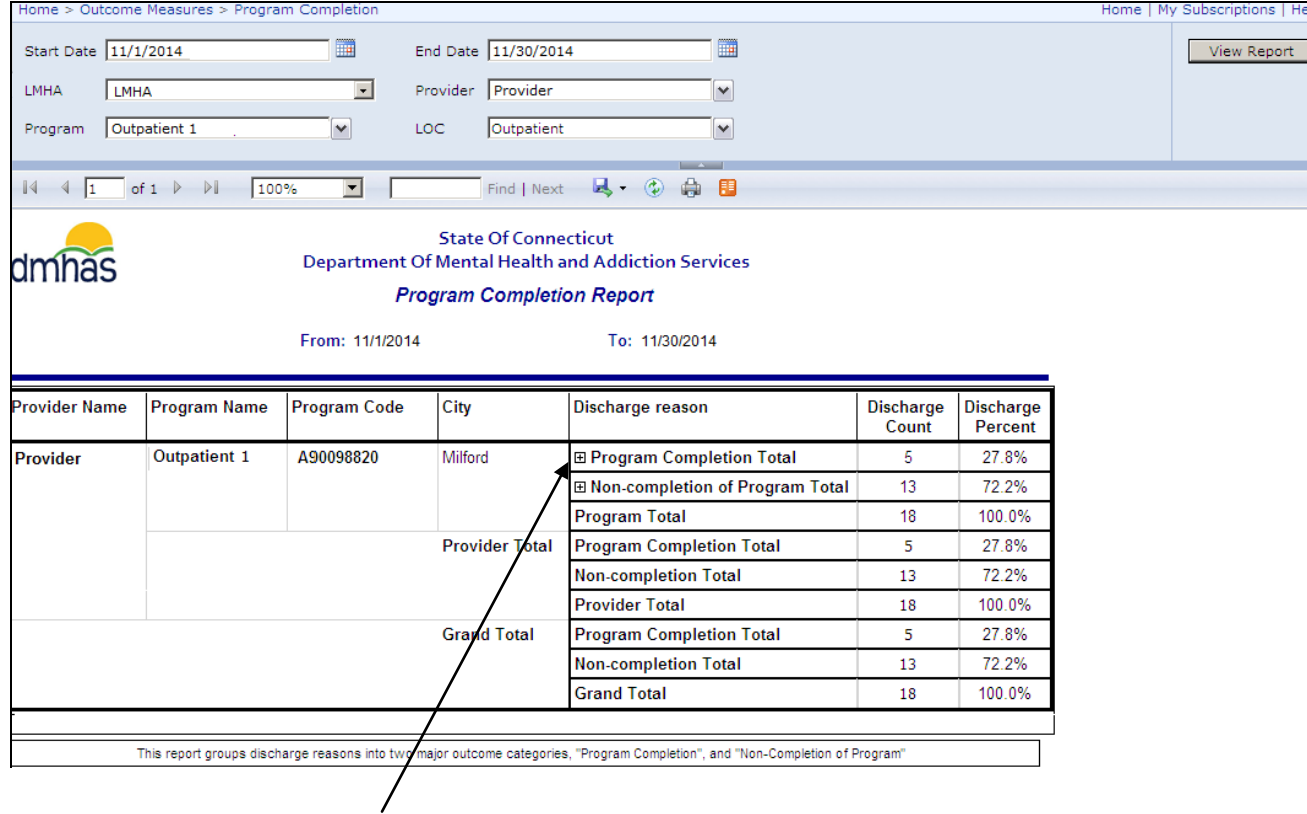

**5.** Select the  $\Xi$  'plus sign' to view the discharge reasons for the program.

*The following discharge reasons are grouped under 'Program Completion':*

- Recovery Plan Completed
- Discharged to New Service (Facility Concurs)
- Discharged to New Facility Program

*The remaining discharge reasons will be grouped under Non-completion*.

*Refer to the next page for a listing of discharge reasons and definitions.* 

## DISCHARGE REASONS

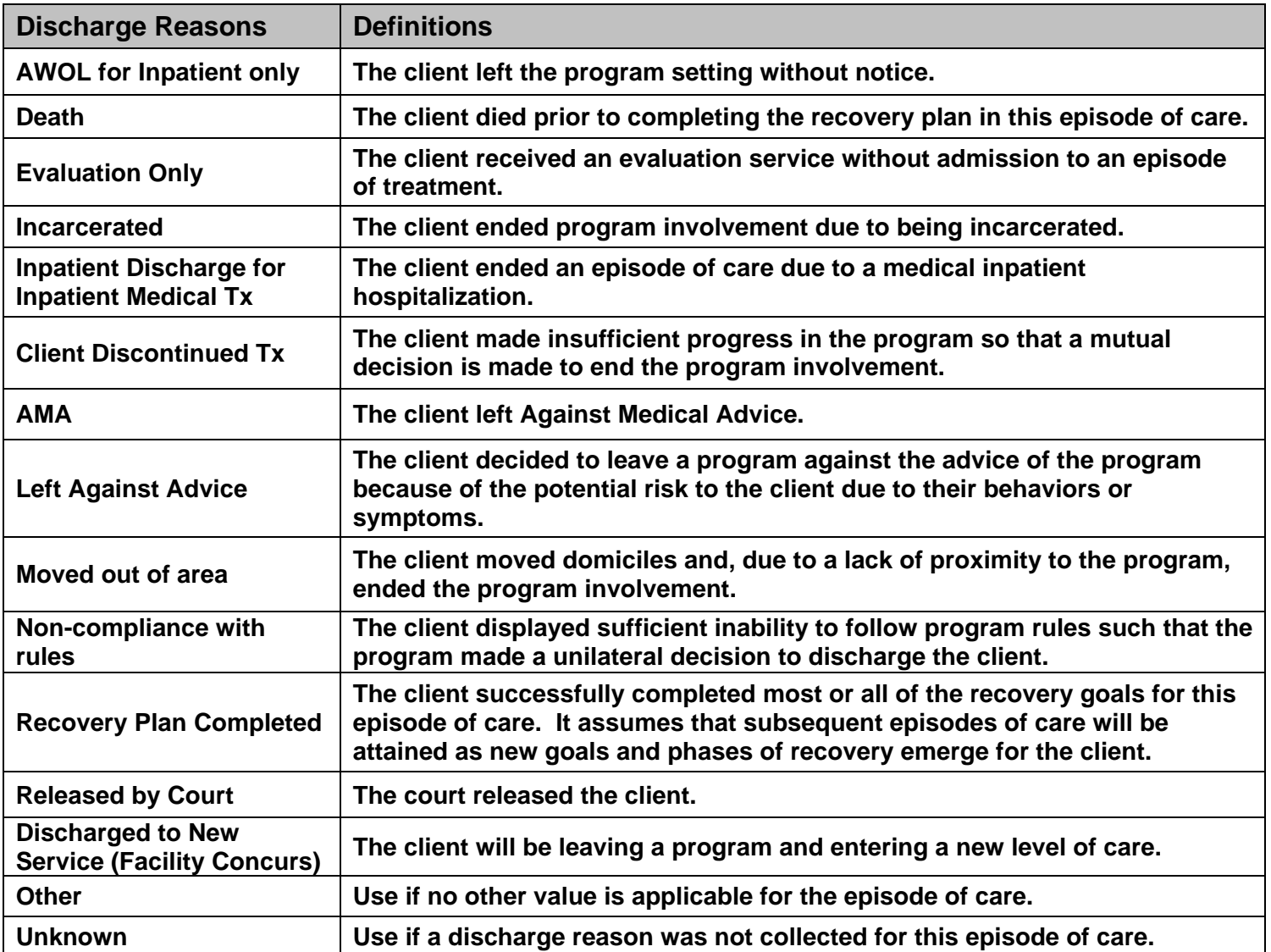

# <span id="page-34-0"></span>FORMAT REPORT

If you want to be able to filter or sort on data in a report, select **Excel** or **CSV** for the format when exporting the report.

#### EXCEL

If you export to **Excel**, you will need to delete the extra header rows and several columns in the spreadsheet in order to filter or sort on the data. Follow the steps below.

**1.** Once the desired report displays, select export icon **A**<sub>1</sub> and select the droplist arrow.

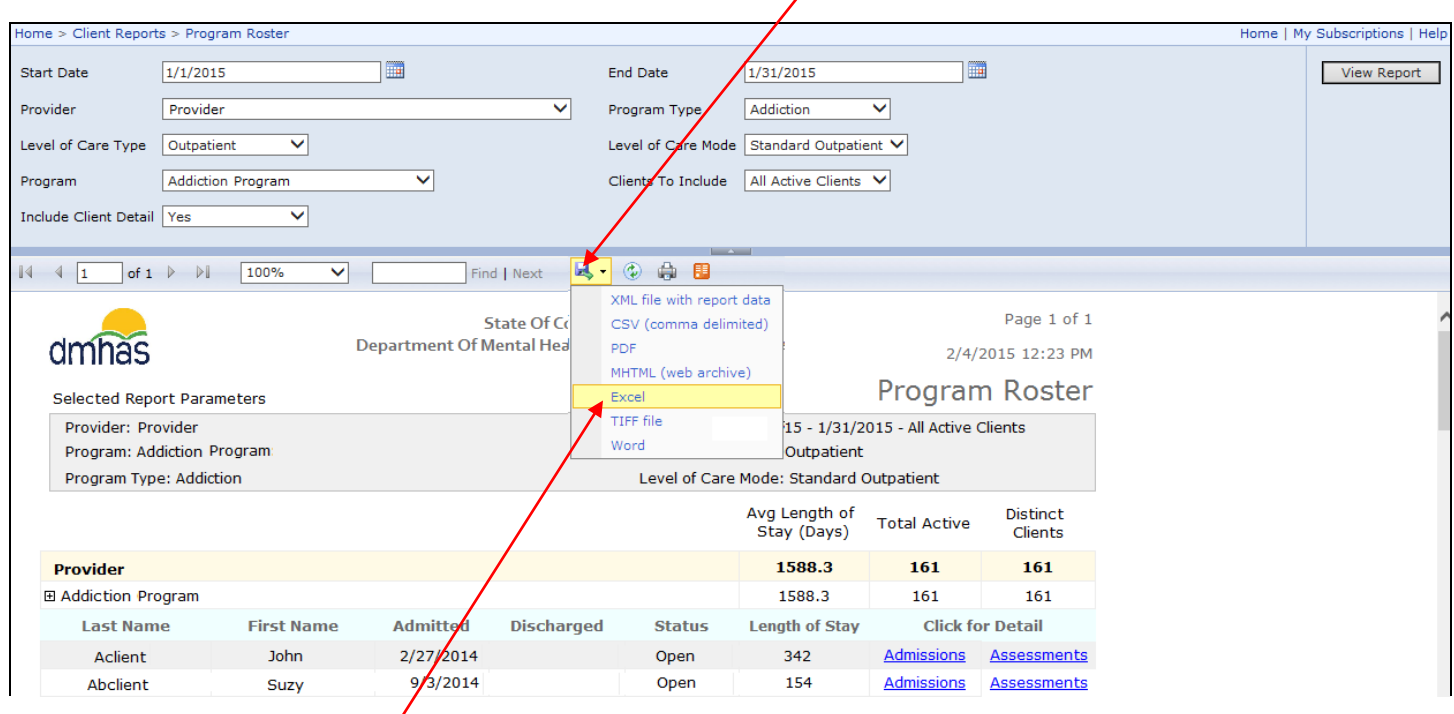

- **2.** Select **Excel** in the format drop list.
- **3.** A message will display at the bottom of the screen asking if you want to **Open** or **Save** the report.

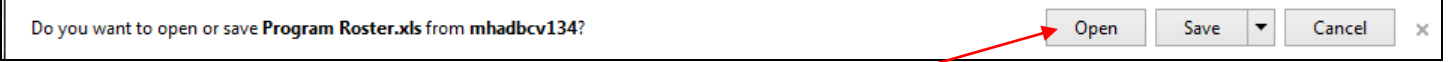

- **4.** Select the **Open** button.
- **5.** The report will display in the **Excel** format.
- **6.** Select 'Enable Editing' at the top of the screen.

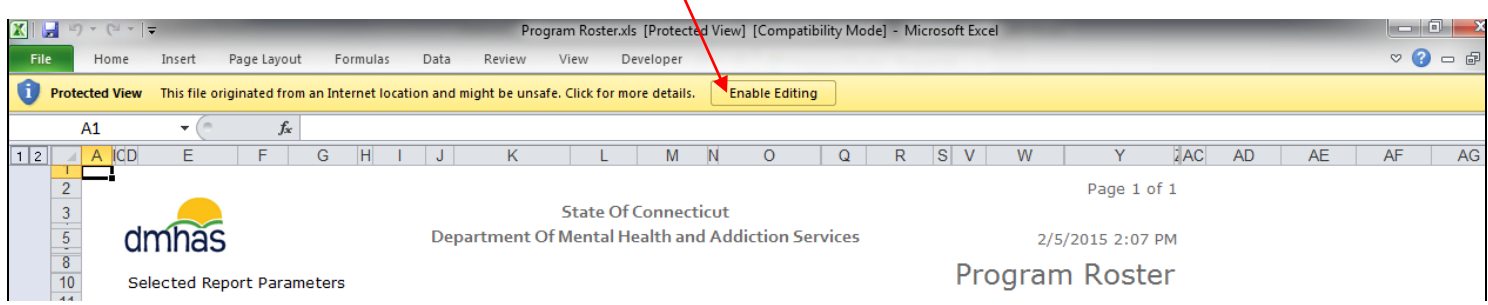

**7.** Delete the extra rows above the main header row. (main header row is row 27 in example below)

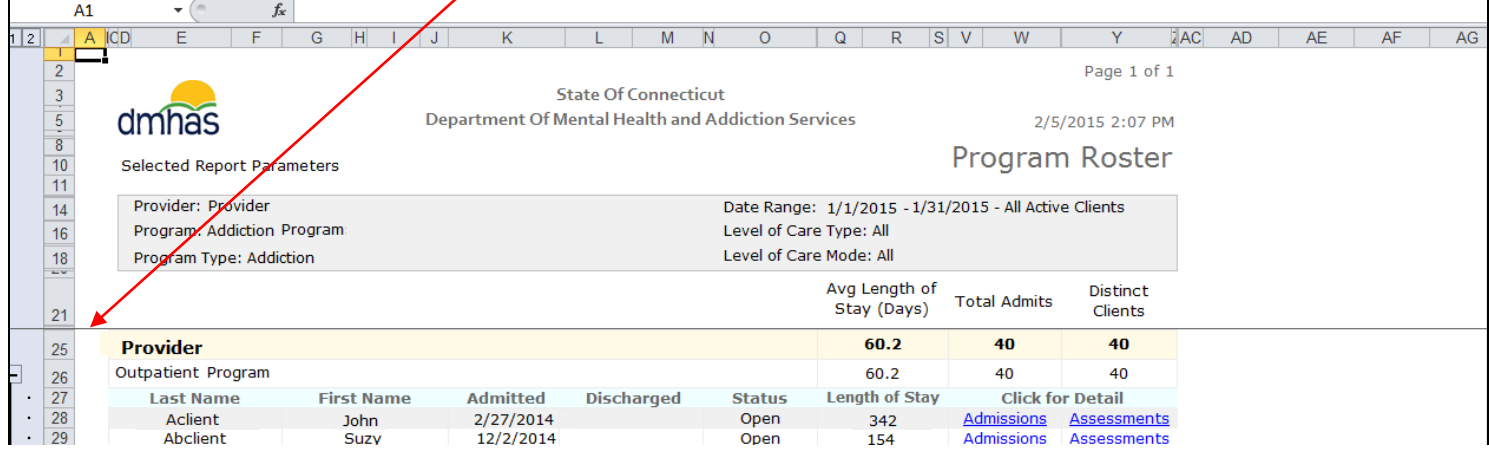

**8.** Delete any extra columns. (You will need to open the columns to see where the data is and *delete blank columns only* or you will lose data.) Review all columns.  $\prime$ 

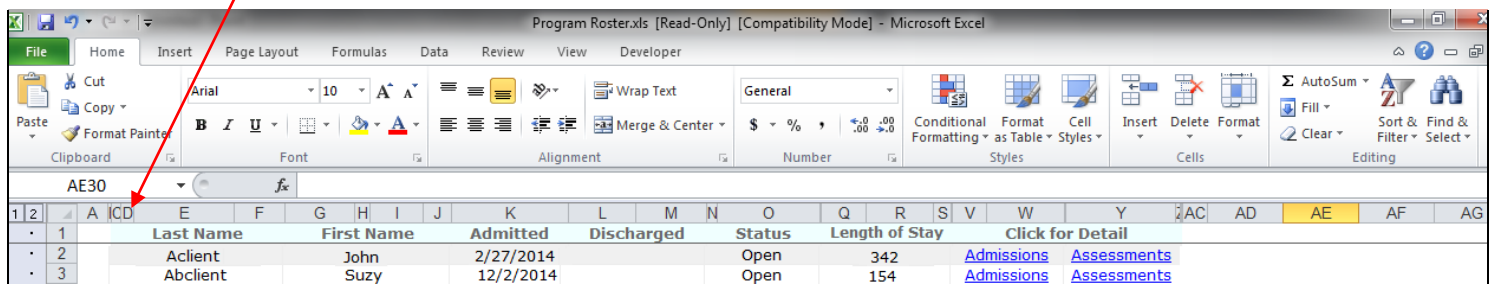

**9.** Once you have deleted extra empty columns, highlight the Header row and select: **Data** in the menu and **Filter** from the drop list.

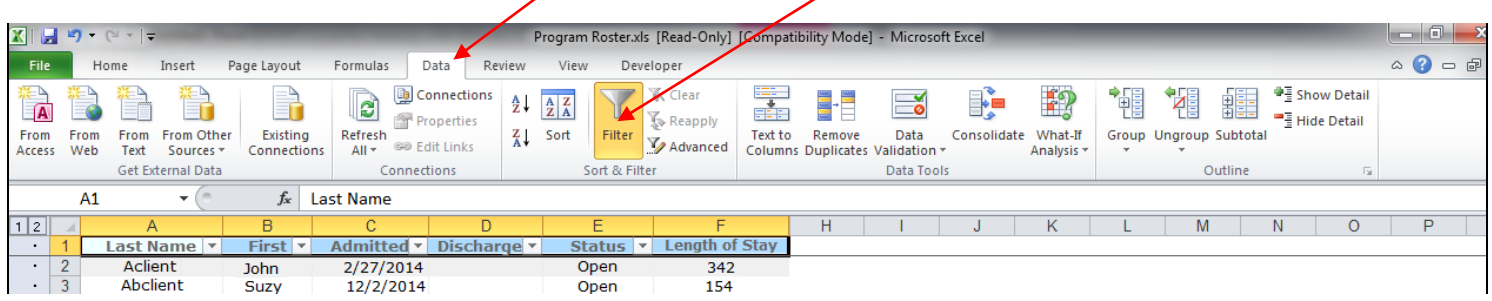

**10.** Filter or sort on the report as desired. 'Print' or 'Save' as needed.

*Note: Be sure to 'encrypt' (password protect) any report with confidential data if saving. See instructions in this guide.*

## **CSV**

If you export to **CSV (comma-delimited)**, follow the steps below.

**1.** Once the desired report displays, select export icon **A**<sub>1</sub> and select the droplist arrow.

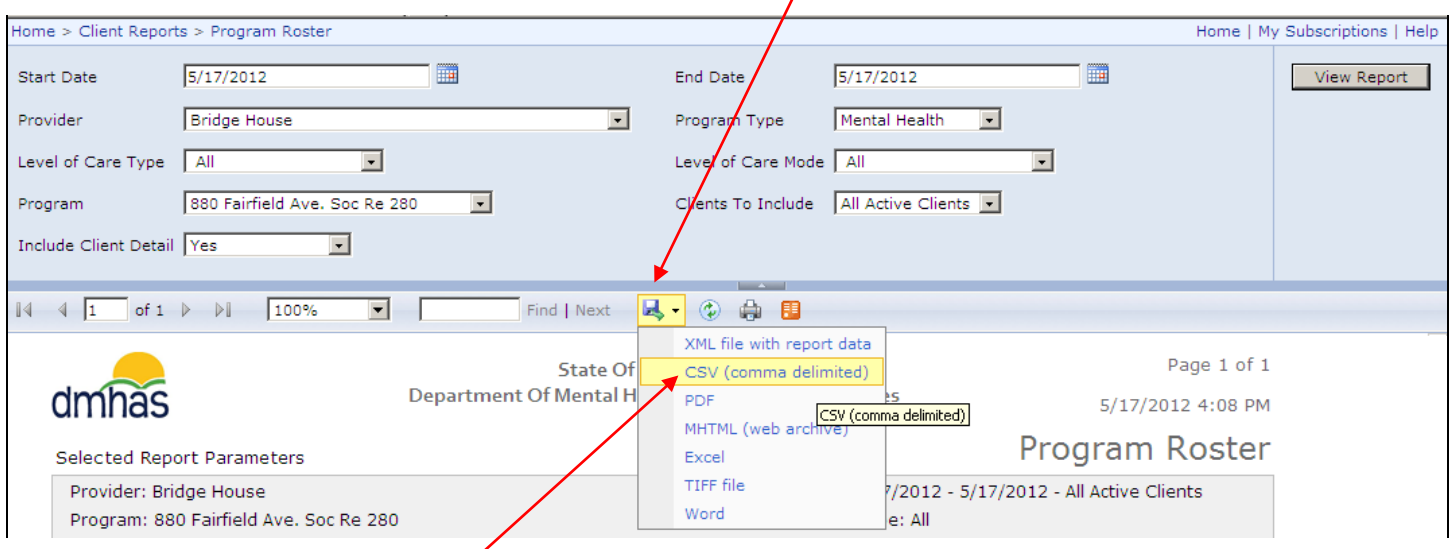

- **2.** Select **CSV (comma-delimited)** in the format drop list.
- **3.** A message will display at the bottom of the screen asking if you want to **Open** or **Save** the report.

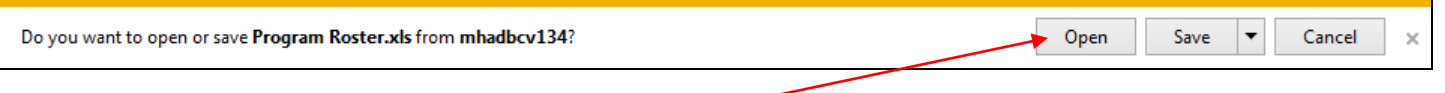

- **4.** Select the **Open** button in the message box.
- **5.** The report will display in the **CSV** format.

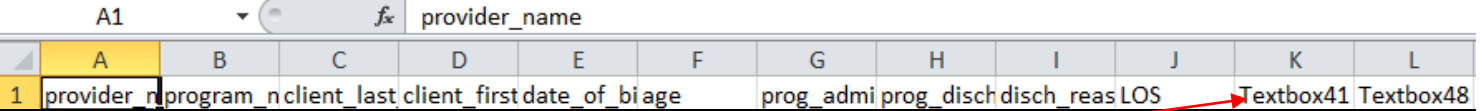

- **6.** Delete or rename any columns with 'Textbox#' headers.
- **7.** Once you have adjustment any headers as needed, highlight the Header row and select  **Data** and **Filter** from the menu bar.

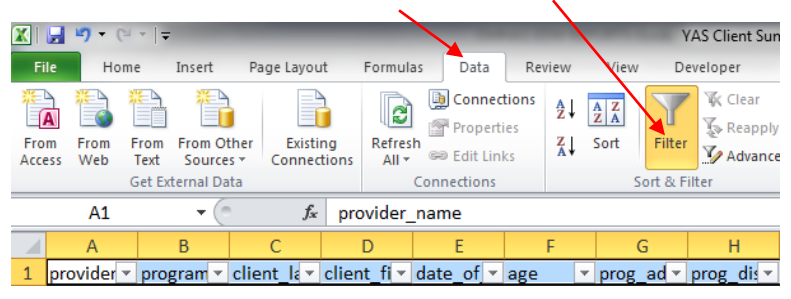

**8.** Filter or sort on the report as desired. 'Print' or 'Save' the report as needed.

*Note: Be sure to 'encrypt' (password protect) any report with confidential data if saving. See instructions on the next page.*

# <span id="page-37-0"></span>HOW TO ENCRYPT (PROTECT) A DOCUMENT

**1.** Select **File** in the menu bar and then select **Protect Workbook** and **Encrypt with Password**.

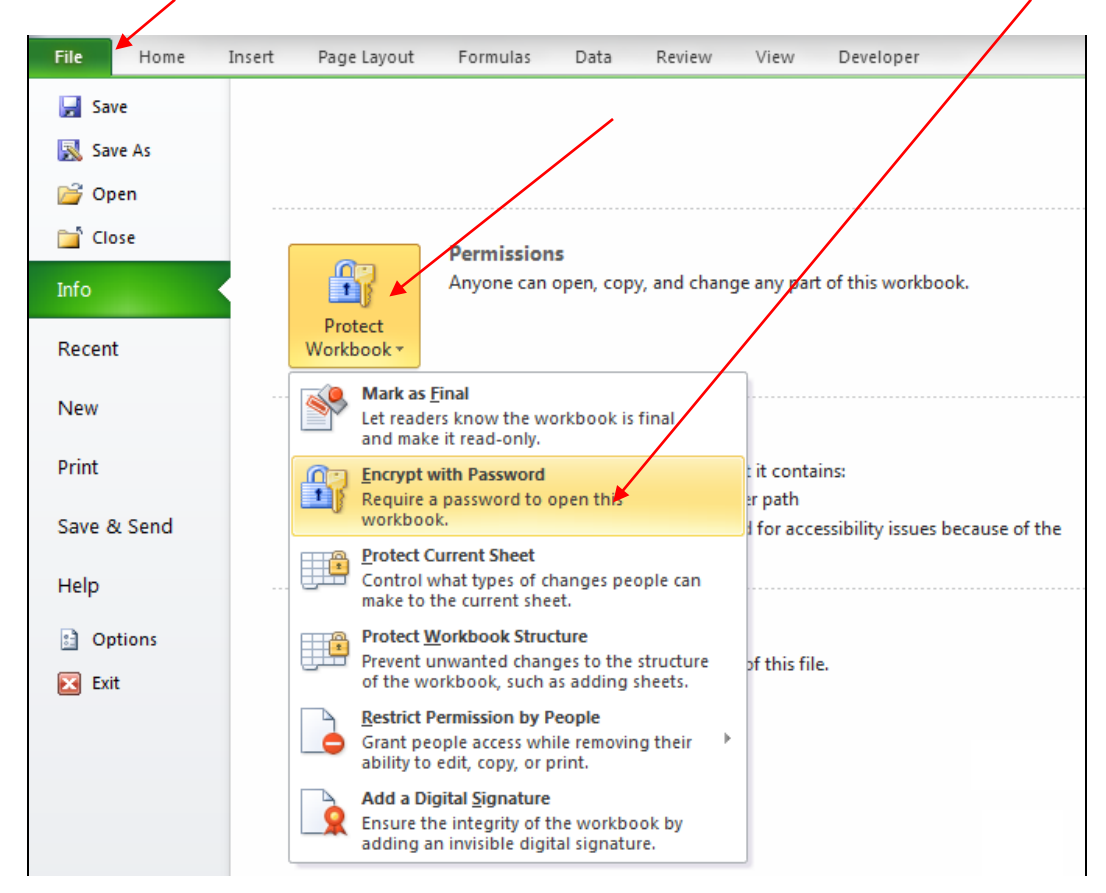

- **2.** The **Encrypt Document** box will display.
- **3.** Enter a password in the '**Password**:' text box.

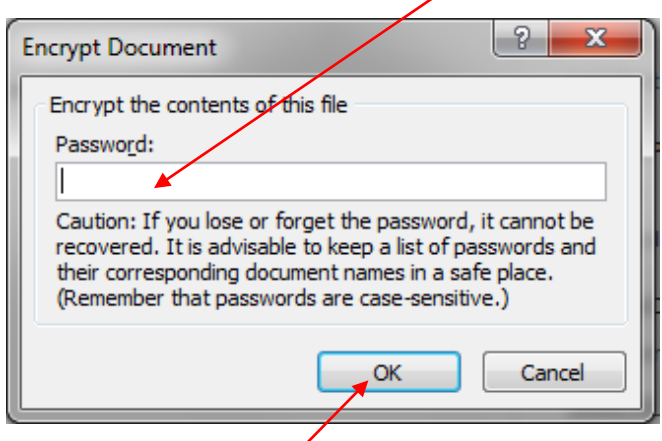

- **4.** Select the **OK** button.
- **5.** The **Encrypt Document** box will display again prompting you to reenter the same password.
- **6.** The report is now encrypted.

If you save the report and send it via email, be sure to send a separate email with the password. *Do not send the password with the report.* 

## <span id="page-38-0"></span>*When you are finished working in the DMHAS Data Warehouse, you must log out to ensure the confidentiality of the client data.*

### To logout of reports, follow the steps below:

**1.** Select the Home link at the top of the report page.

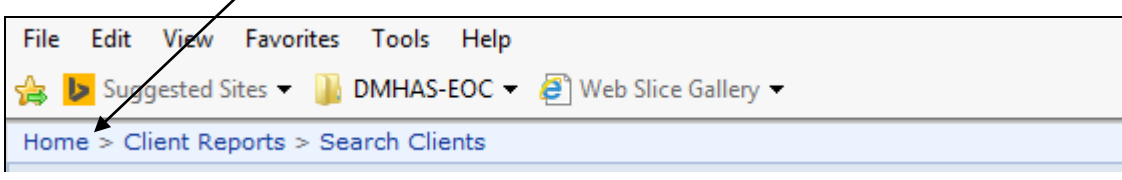

#### **2.** The **Home** page will display.

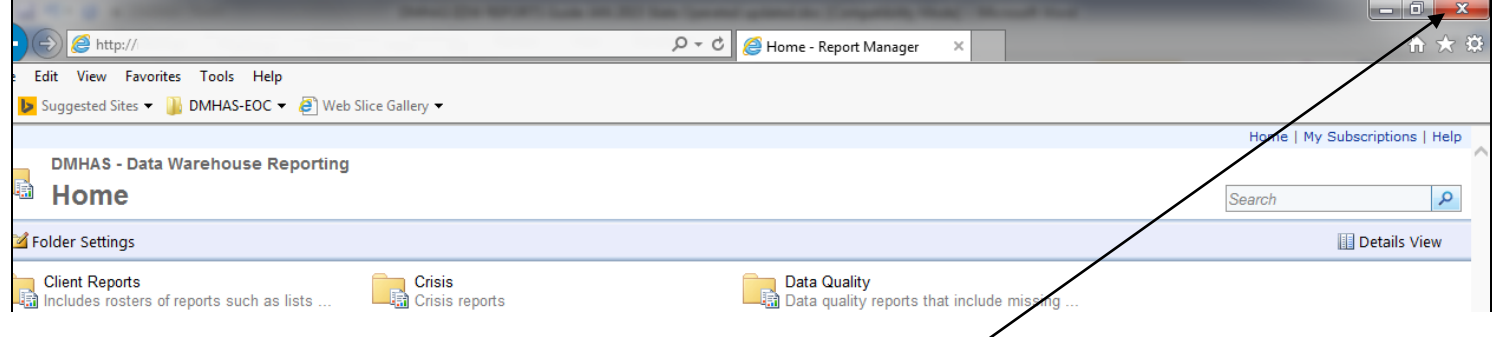

- **3.** Click on the close (**X**) button on the upper right end of the screen.
- **4.** The **Provider Suite of Applications** screen will display.

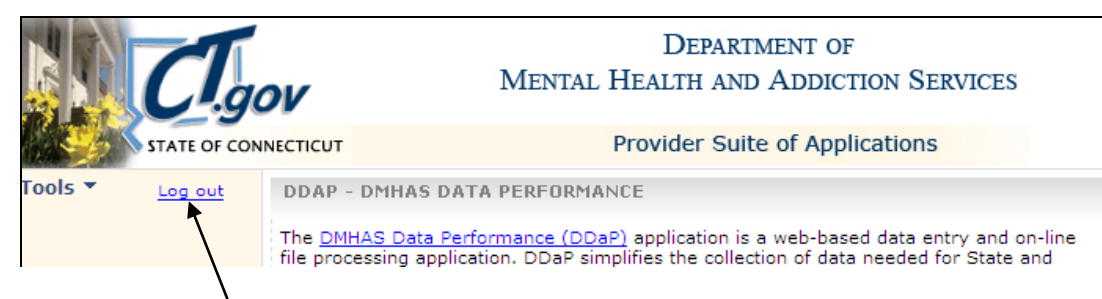

- 5. Select **Log out** on the Side Bar.
- **6.** The DDaP **Log In** screen will display. Click on close (**X**) button on the upper right of the screen.

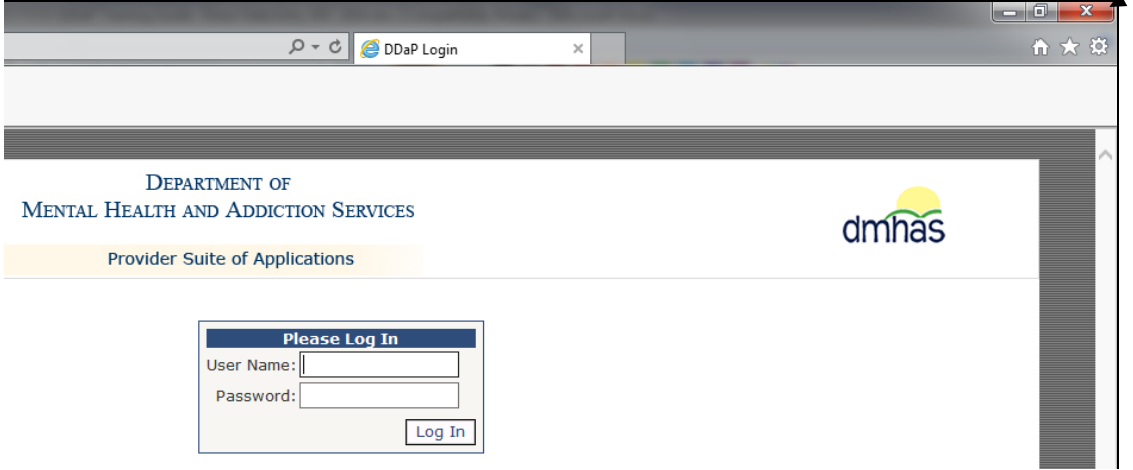